金融 EDI サポート

操作マニュアル

# CSV フォーマット設定編

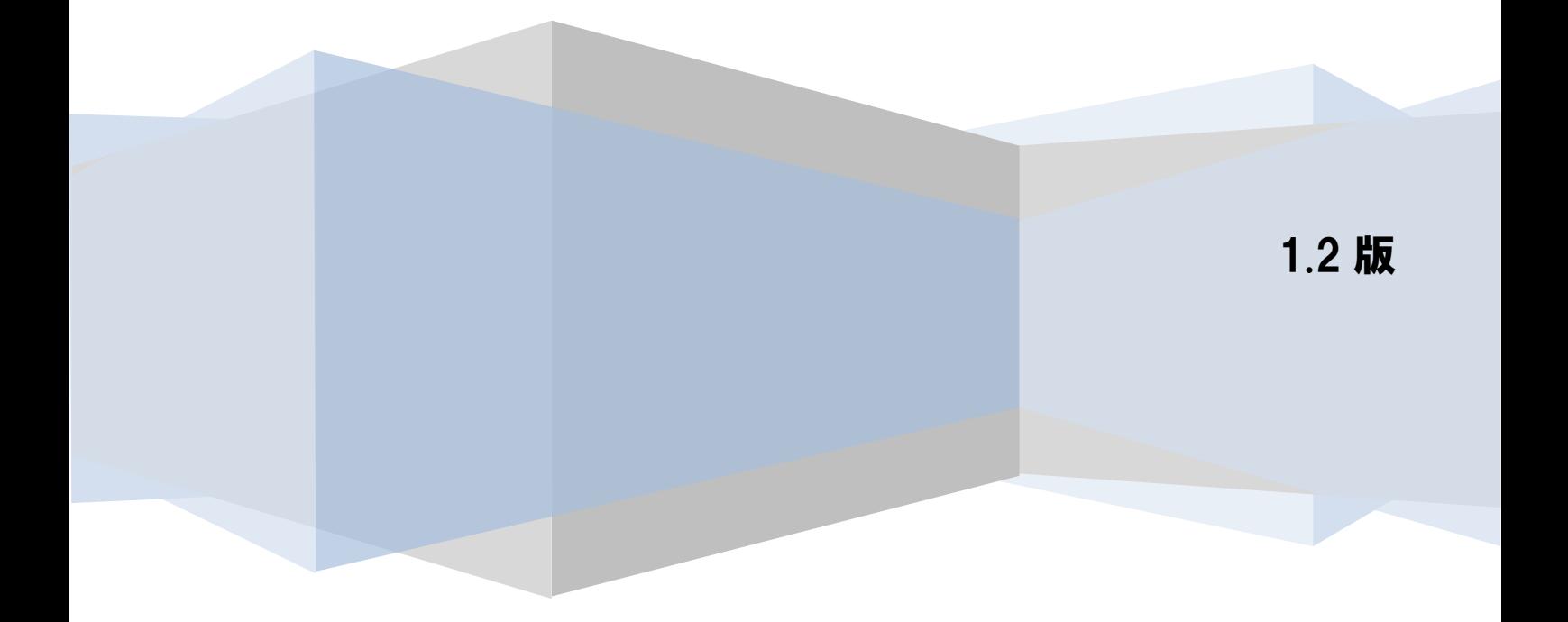

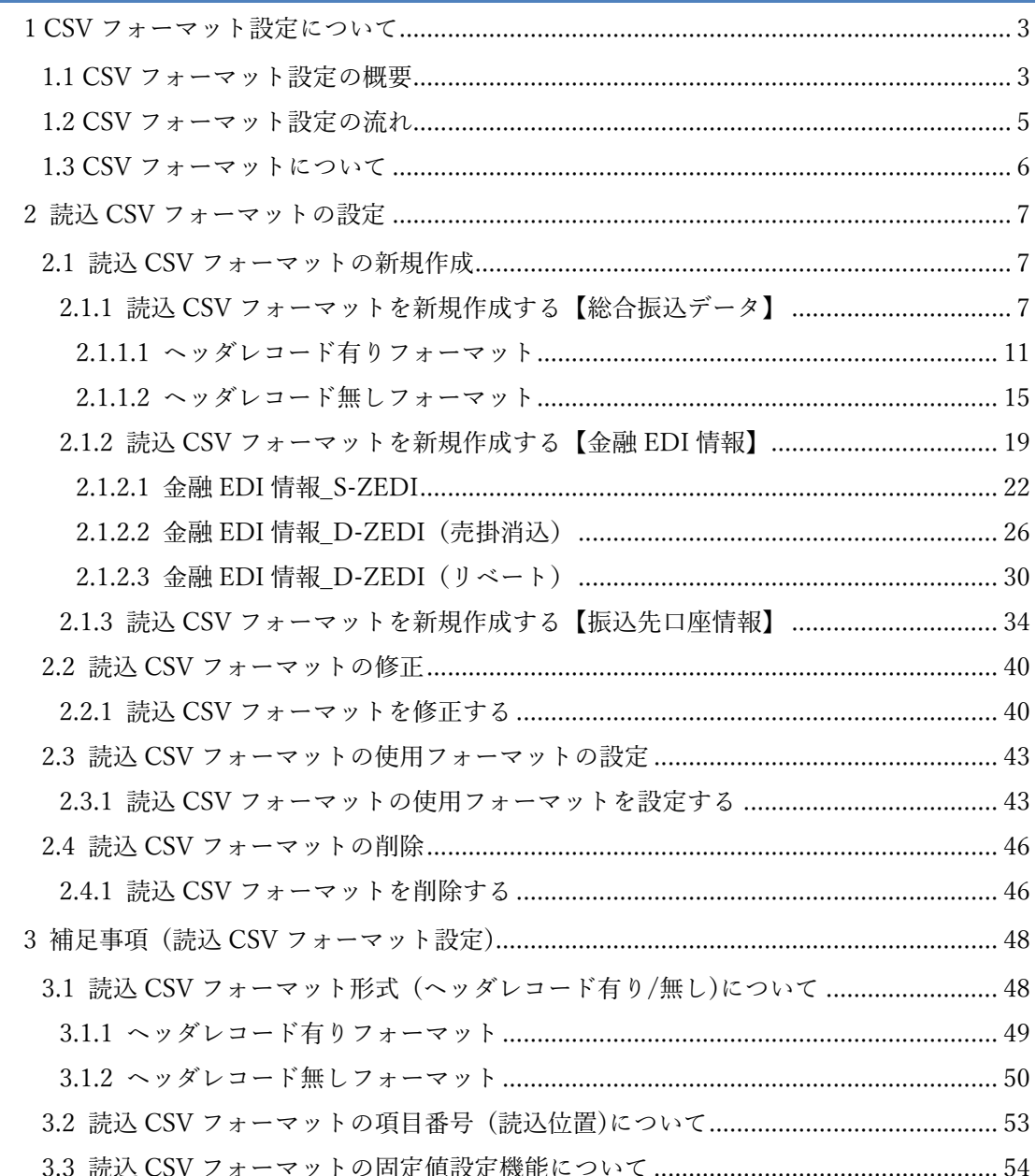

### はじめに

本書では、CSV フォーマットの設定方法を説明します。

 $\frac{1}{2}$  , and the set of the set of the set of the set of the set of the set of the set of the set of the set of the set of the set of the set of the set of the set of the set of the set of the set of the set of the set

### <span id="page-3-0"></span>1 CSV フォーマット設定について

#### <span id="page-3-1"></span>1.1 CSV フォーマット設定の概要

本ソフトは、総合振込データファイルの作成または振込先口座情報の管理を行う際に、事前に設定した CSV フォーマットで CSV ファイルを読込むことができます。

 $\frac{1}{2}$  , and the set of the set of the set of the set of the set of the set of the set of the set of the set of the set of the set of the set of the set of the set of the set of the set of the set of the set of the set

各種読込 CSV について、設定できるフォーマットは以下となります。

- 総合振込データ:
	- ・標準フォーマット (全銀協規定フォーマット (ヘッダレコード有り))
	- ・任意フォーマット (項目の順序およびヘッダレコードの有無を自由に設定したフォーマット)、

#### 金融 EDI 情報:

- ・標準フォーマット (全銀ネット S-ZEDI18 項目のフォーマット(S-ZEDI))
- ・標準フォーマット(流通 BMS 標準仕様のフォーマット(D-ZEDI(売掛消込))
- ・標準フォーマット (流通 BMS 標準仕様のフォーマット(D-ZEDI(リベート))
- ・任意フォーマット (項目の順序および金融 EDI 情報テンプレート種別を自由に設定したフォーマッ ト)

振込先口座情報:

- ・標準フォーマット (本ソフトの標準フォーマット)
- ・任意フォーマット (項目の順序を自由に設定したフォーマット)

※フォーマット項目詳細については、基本操作編「6.4 CSV ファイルについて」をご参照ください。

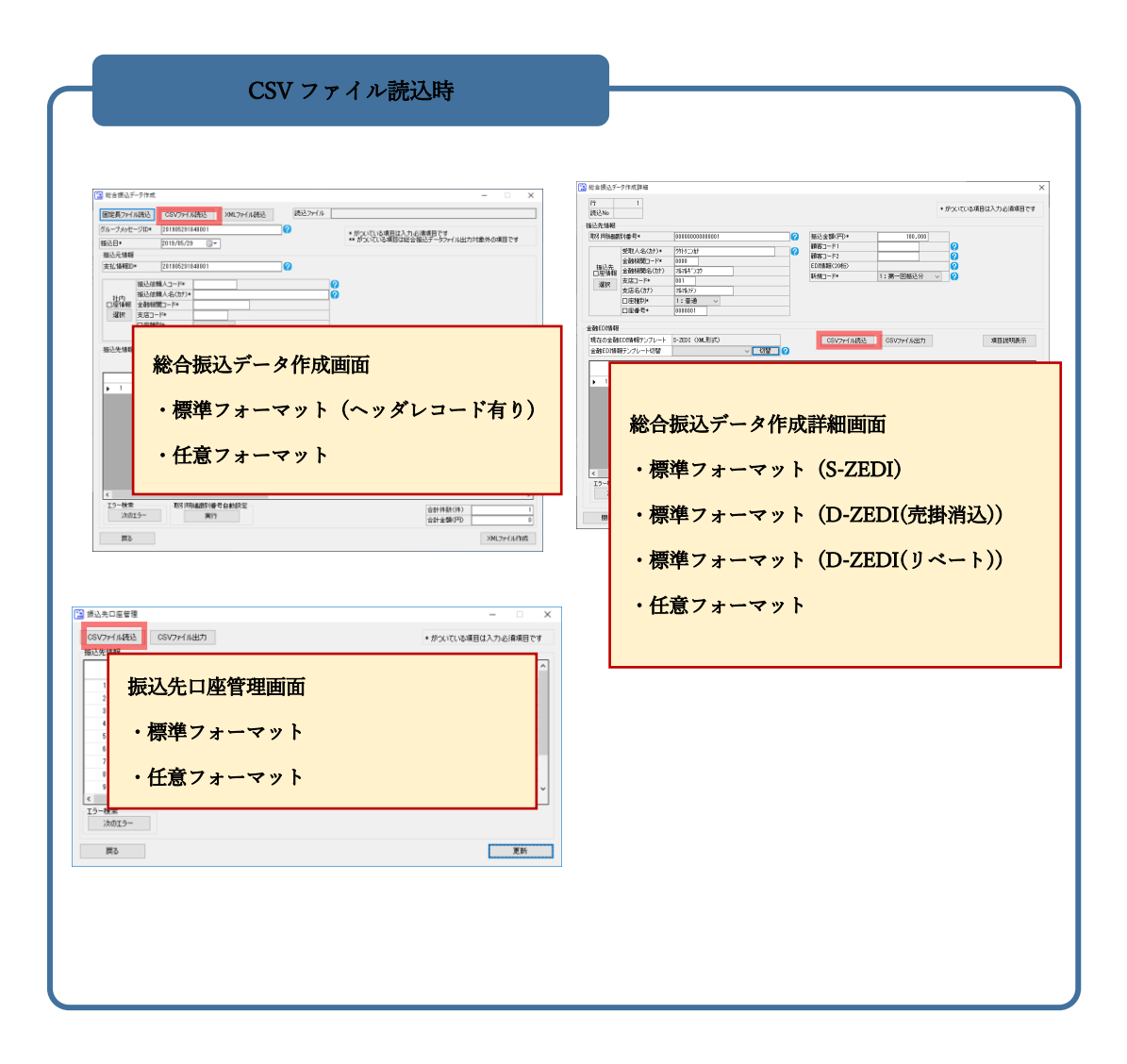

 $\frac{1}{2}$  , and the set of the set of the set of the set of the set of the set of the set of the set of the set of the set of the set of the set of the set of the set of the set of the set of the set of the set of the set

<span id="page-5-0"></span>1.2 CSV フォーマット設定の流れ

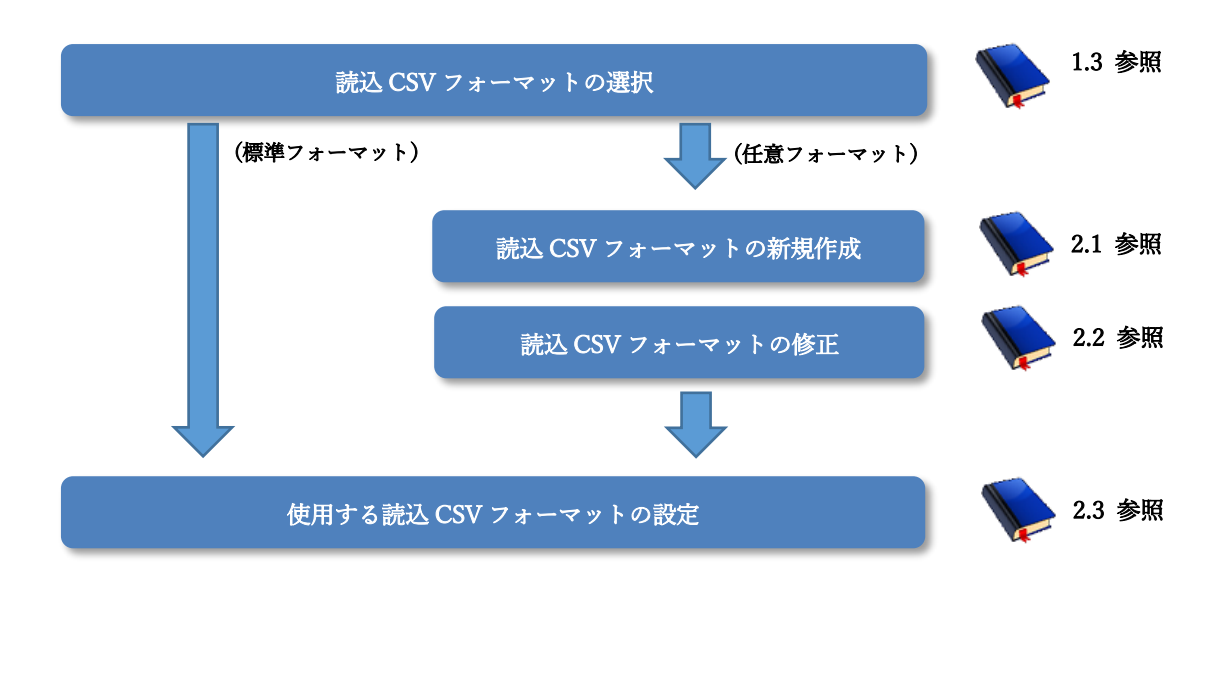

 $\frac{1}{2}$  , and the set of the set of the set of the set of the set of the set of the set of the set of the set of the set of the set of the set of the set of the set of the set of the set of the set of the set of the set

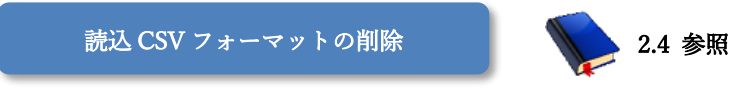

(必要に応じて)

### <span id="page-6-0"></span>1.3 CSV フォーマットについて

本ソフトで設定できる読込 CSV フォーマットの一覧を以下に示します。

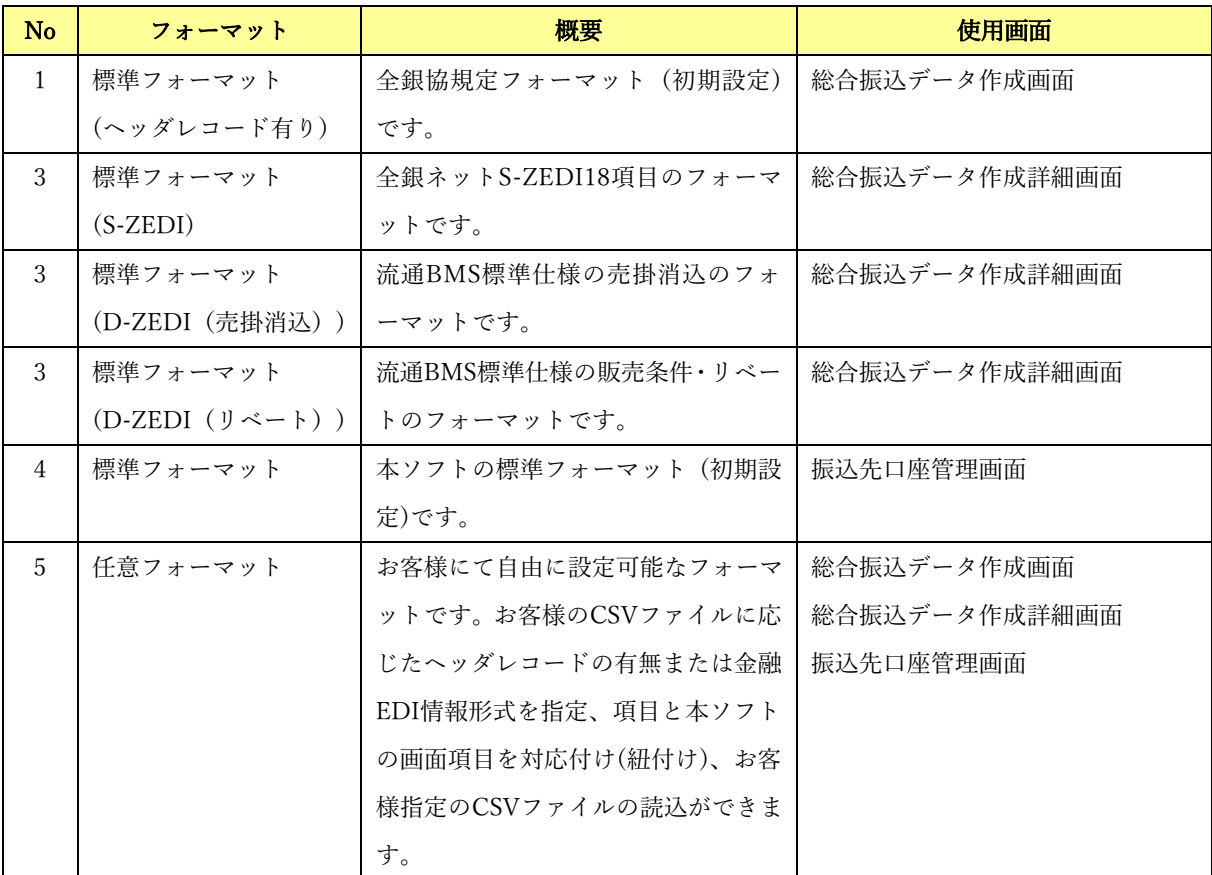

 $\frac{1}{2}$  , and the set of the set of the set of the set of the set of the set of the set of the set of the set of the set of the set of the set of the set of the set of the set of the set of the set of the set of the set

### <span id="page-7-0"></span>2 読込 CSV フォーマットの設定

#### <span id="page-7-1"></span>2.1 読込 CSV フォーマットの新規作成

任意フォーマットで読込 CSV フォーマットを新規作成する方法を説明します。

操作手順

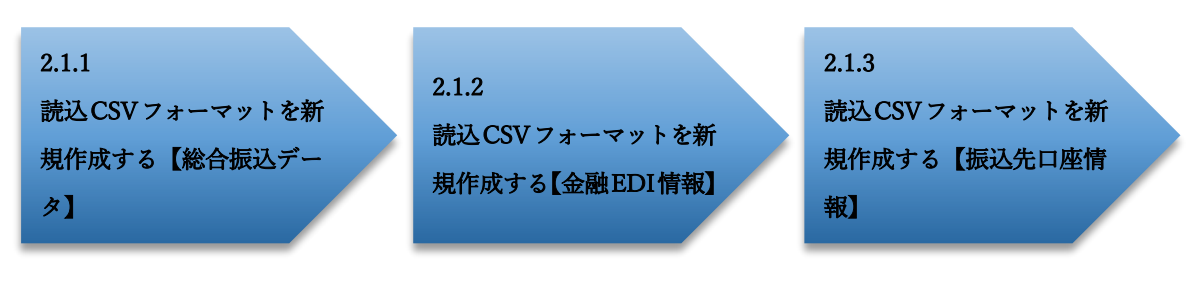

 $\frac{1}{2}$  , and the set of the set of the set of the set of the set of the set of the set of the set of the set of the set of the set of the set of the set of the set of the set of the set of the set of the set of the set

操作方法

<span id="page-7-2"></span>2.1.1 読込 CSV フォーマットを新規作成する【総合振込データ】

システム設定画面を開き、「読込 CSV 設定」>「総合振込データ」の[新規作成]を押下します。

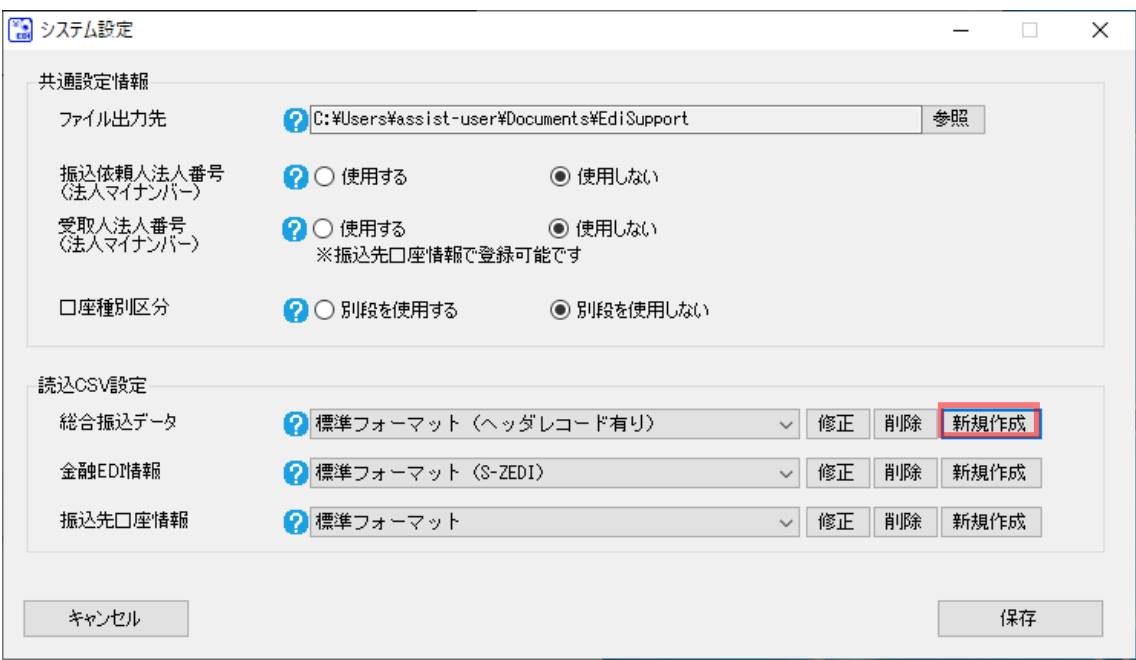

[新規作成]を押下すると、読込 CSV フォーマット共通設定画面が表示されます。 フォーマット名を入力し、ヘッダレコードの有無を選択後、[設定]を押下して読込 CSV フォーマット 詳細設定画面に遷移もしくは[更新]を押下して詳細設定せずに保存します。

 $\frac{1}{2}$  , and the set of the set of the set of the set of the set of the set of the set of the set of the set of the set of the set of the set of the set of the set of the set of the set of the set of the set of the set

(フォーマット形式の詳細については「3.1 読込 CSV フォーマット形式 (ヘッダレコード有り/無し)に ついて」をご参照ください。)

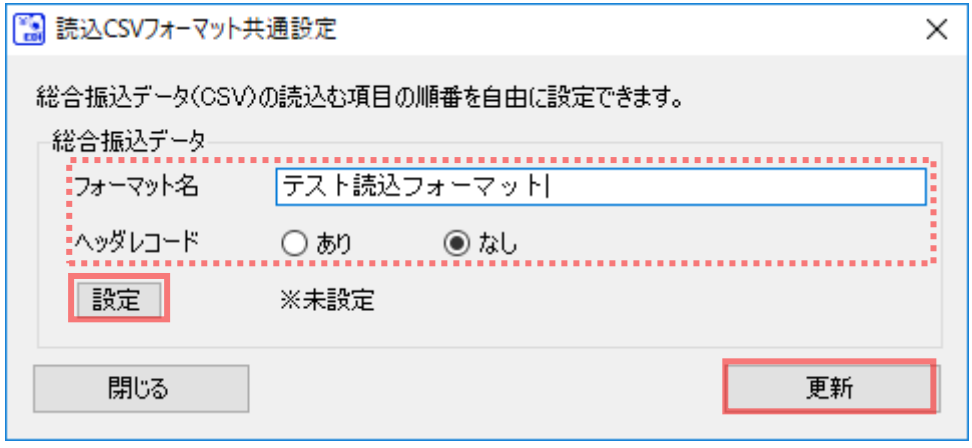

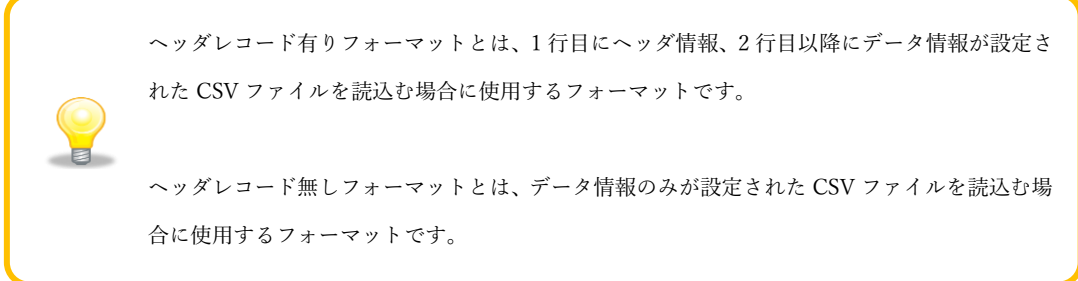

**↓** [更新]を押下した場合、保存が完了すると、下記ダイアログが表示されるので、[OK]を押下します。

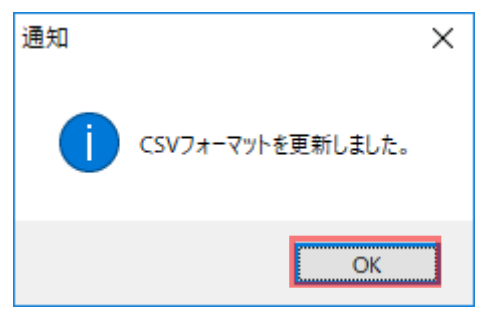

使用フォーマットに新規作成したフォーマット名が追加されます。 引き続き[修正]を押下し、フォーマットの詳細設定を行ってください。 (修正については「2.2 読込 CSV フォーマットの修正」をご参照ください。)

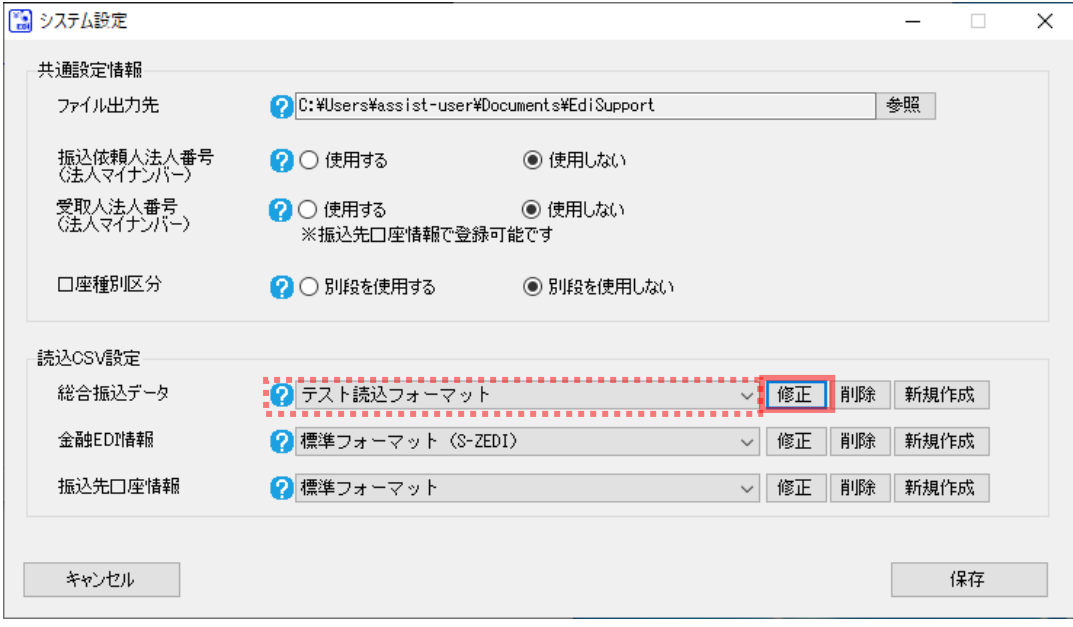

 $\frac{1}{2}$  , and the set of the set of the set of the set of the set of the set of the set of the set of the set of the set of the set of the set of the set of the set of the set of the set of the set of the set of the set

任意フォーマットの CSV フォーマットを新規作成後、読込 CSV ファイルの項目と本ソフトの 画面項目を対応付ける(紐付ける)ための詳細設定を行う必要があります。詳細設定が完了して いないフォーマットを使用して CSV の読込を行うと、下記エラーが発生します。

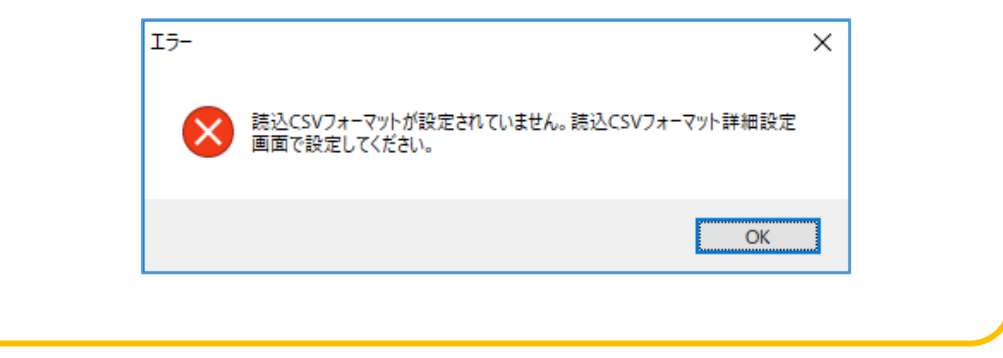

**↓** [設定]を押下した場合、読込 CSV フォーマット詳細設定画面が開きます。 フォーマット形式が「ヘッダレコード有り」の場合は「2.1.1.1 ヘッダレコード有りフォーマット」を、 「ヘッダレコード無し」の場合は「2.1.1.2 ヘッダレコード無しフォーマット」をご参照ください。

 $\frac{1}{2}$  , and the set of the set of the set of the set of the set of the set of the set of the set of the set of the set of the set of the set of the set of the set of the set of the set of the set of the set of the set

### <span id="page-11-0"></span>2.1.1.1 ヘッダレコード有りフォーマット

読込 CSV フォーマット詳細設定画面を開き、フォーマット情報を設定します。 読込 CSV ファイルの項目と本ソフトの画面項目を対応付ける(紐付ける)ための詳細設定を行います。

 $\frac{1}{2}$  , and the set of the set of the set of the set of the set of the set of the set of the set of the set of the set of the set of the set of the set of the set of the set of the set of the set of the set of the set

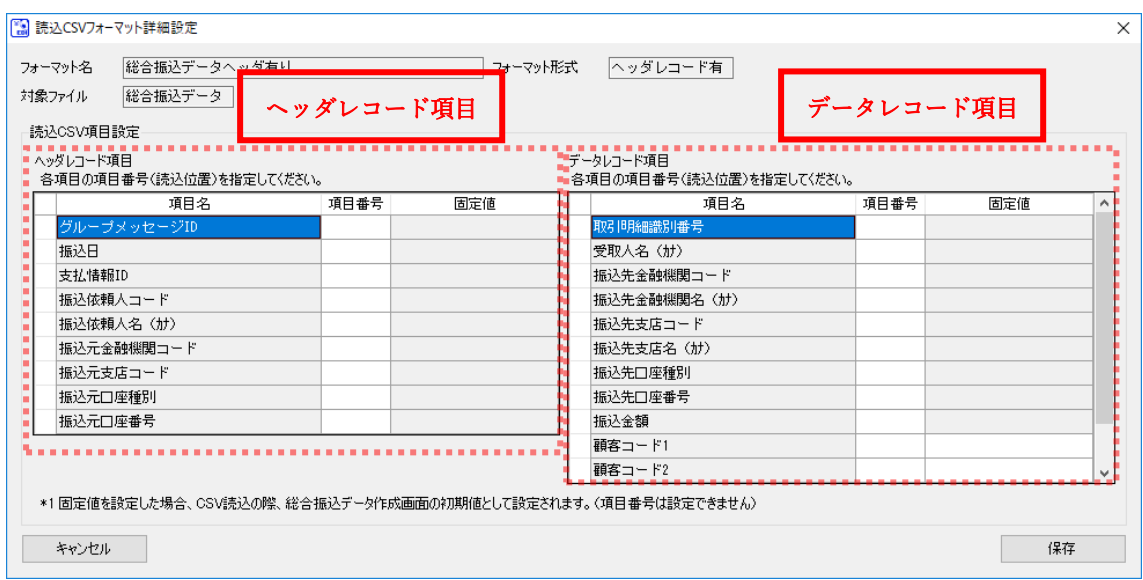

#### ヘッダレコード項目

ヘッダレコード項目の各項目名を確認し、読込 CSV ファイルの項目番号 (読込位置)を設定してください。 (項目番号 (読込位置)の詳細については「3.2 読込 CSV フォーマットの項目番号 (読込位置)について」を ご参照ください。)

 $\frac{1}{2}$  , and the set of the set of the set of the set of the set of the set of the set of the set of the set of the set of the set of the set of the set of the set of the set of the set of the set of the set of the set

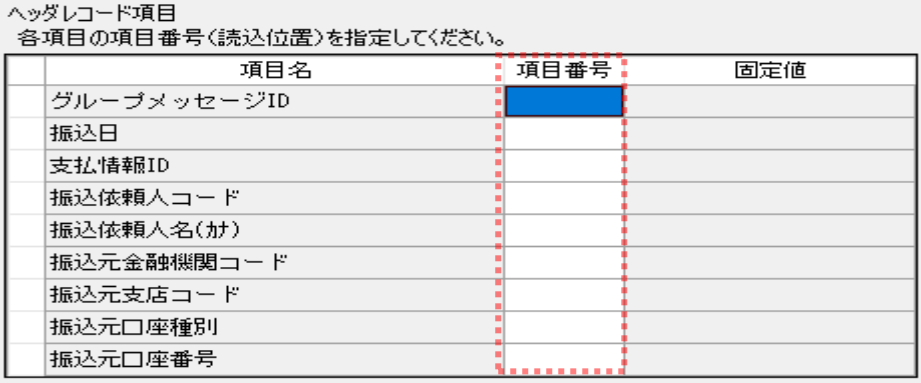

### データレコード項目

データレコード項目の各項目名を確認し、読込 CSV ファイルの項目番号 (読込位置)または固定値を設定 してください。

固定値を設定した場合、CSV ファイル読込の際、総合振込データ作成画面の初期値として設定されます。 (項目番号は設定できません)

(項目番号 (読込位置)の詳細については「3.2 読込 CSV フォーマットの項目番号 (読込位置)について」を、 固定値の詳細については「3.3 読込 CSV フォーマットの固定値設定機能について」をご参照ください。)

データレコード項目 。<br>各項目の項目番号(読込位置)を指定して〈だAい。

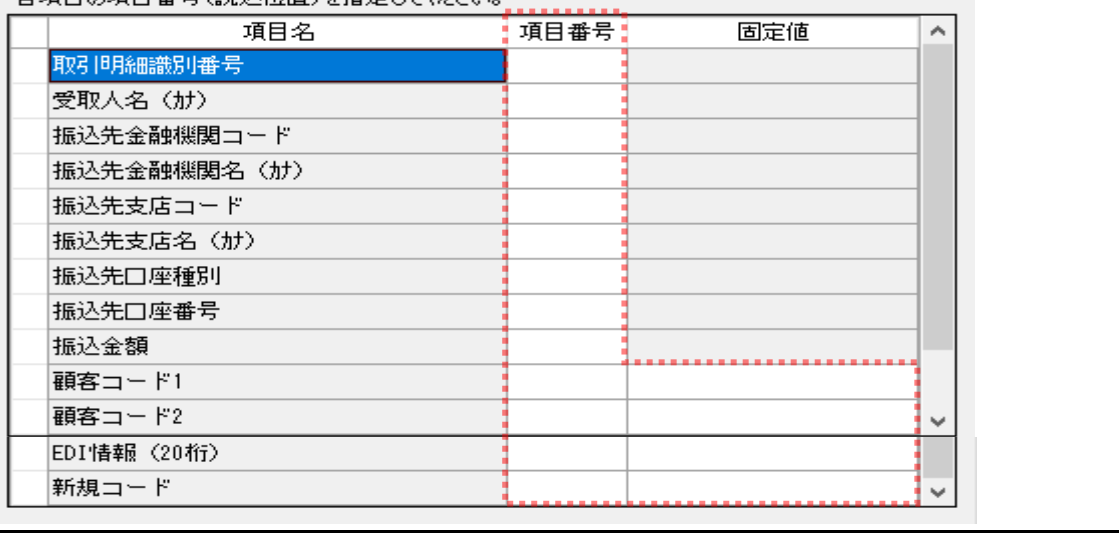

設定完了後、[保存]を押下し、フォーマット情報を保存します。

項目番号 (読込位置)が未設定の項目 (読込 CSV ファイルに存在しない項目)については、総合振込デ ータ作成画面にて CSV ファイル読込を行った後、画面にて任意の値を入力する必要があります。

 $\frac{1}{2}$  , and the set of the set of the set of the set of the set of the set of the set of the set of the set of the set of the set of the set of the set of the set of the set of the set of the set of the set of the set

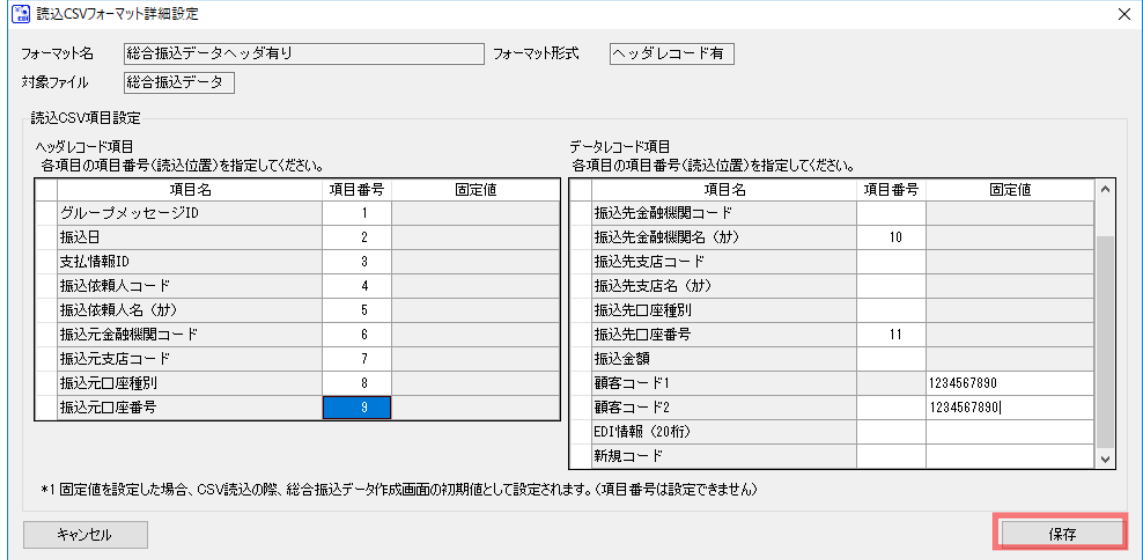

[保存]を押下すると、下記ダイアログが表示されるので、[OK]を押下します。 all.

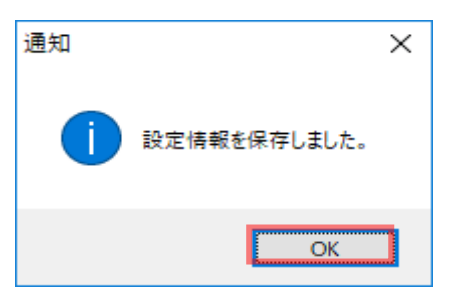

[OK]を押下すると、読込 CSV フォーマット共通設定画面に戻ります。 [更新]を押下して設定情報を保存します。

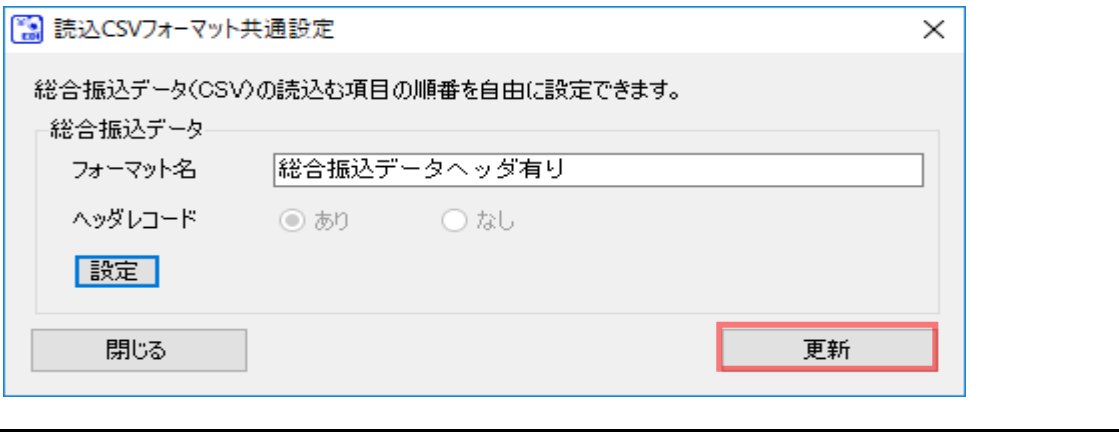

[更新]を押下して保存が正常に完了すると、下記ダイアログが表示されるので、[OK]を押下します。

 $\frac{1}{2}$  , and the set of the set of the set of the set of the set of the set of the set of the set of the set of the set of the set of the set of the set of the set of the set of the set of the set of the set of the set

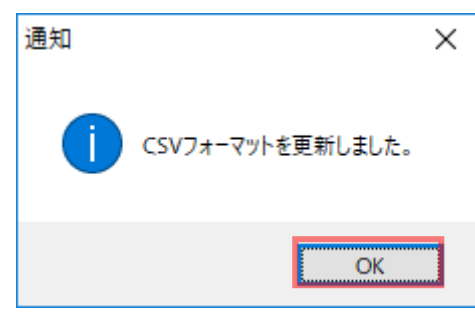

使用フォーマットに新規作成したフォーマット名が追加されます。 引き続き、使用フォーマットの設定を行ってください。

(使用フォーマットの設定については「2.3 読込 CSV フォーマットの使用フォーマットの設定」をご参

照ください。)

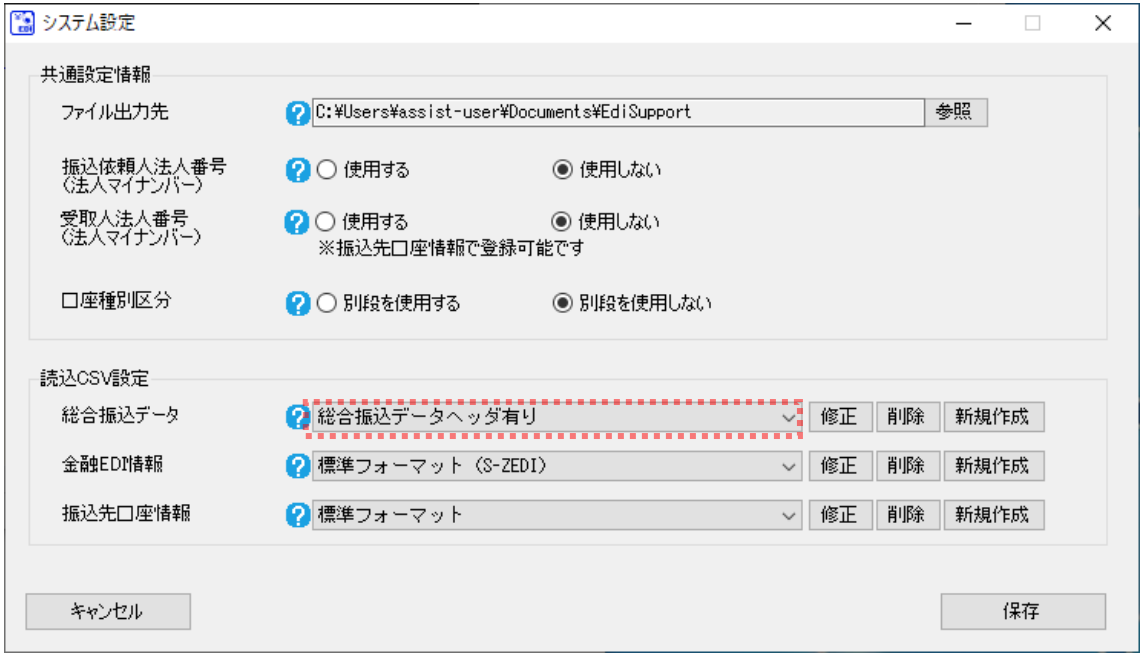

### <span id="page-15-0"></span>2.1.1.2 ヘッダレコード無しフォーマット

読込 CSV フォーマット詳細設定画面を開き、フォーマット情報を設定します。

読込 CSV ファイルの項目と本ソフトの画面項目を対応付ける(紐付ける)ための詳細設定を行います。

 $\frac{1}{2}$  , and the set of the set of the set of the set of the set of the set of the set of the set of the set of the set of the set of the set of the set of the set of the set of the set of the set of the set of the set

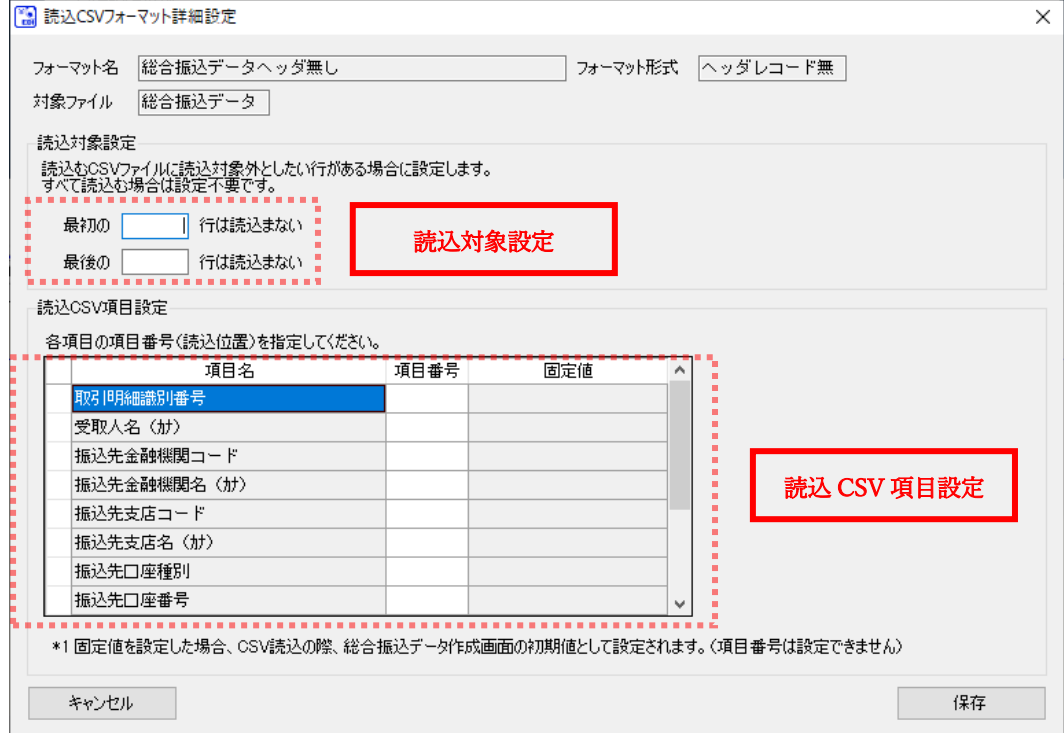

### 読込対象設定

【読込対象外行\_最初】

任意フォーマットの総合振込データ CSV ファイルの最初に不要な行が存在する場合は、読みとばす行数を 設定します。不要な行が存在しない場合は設定不要です。

 $\frac{1}{2}$  , and the set of the set of the set of the set of the set of the set of the set of the set of the set of the set of the set of the set of the set of the set of the set of the set of the set of the set of the set

【読込対象外行\_最後】

任意フォーマットの総合振込データ CSV ファイルの最後に不要な行が存在する場合は、読みとばす行数を 設定します。不要な行が存在しない場合は設定不要です。

### 読込 CSV 項目設定

データレコード項目の各項目名を確認し、読込 CSV ファイルの項目番号 (読込位置)または固定値を設定 してください。

固定値を設定した場合、CSV ファイル読込の際、総合振込データ作成画面の初期値として設定されます。 (項目番号は設定できません)

(項目番号 (読込位置)の詳細については「3.2 読込 CSV フォーマットの項目番号 (読込位置)について」を、 固定値の詳細については「3.3 読込 CSV フォーマットの固定値設定機能について」をご参照ください。)

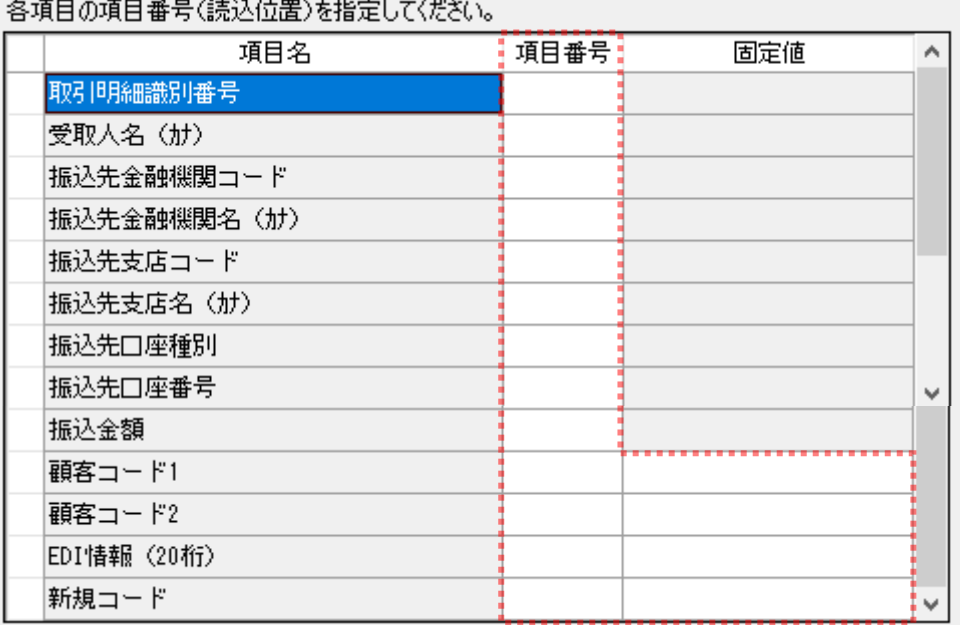

#### 読込CSV項目設定

<u>and the state of the sta</u>

設定完了後、[保存]を押下し、フォーマット情報を保存します。

項目番号 (読込位置)が未設定の項目 (読込 CSV ファイルに存在しない項目)については、総合振込デ ータ作成画面にて CSV ファイル読込を行った後、画面にて任意の値を入力する必要があります。

 $\frac{1}{2}$  , and the set of the set of the set of the set of the set of the set of the set of the set of the set of the set of the set of the set of the set of the set of the set of the set of the set of the set of the set

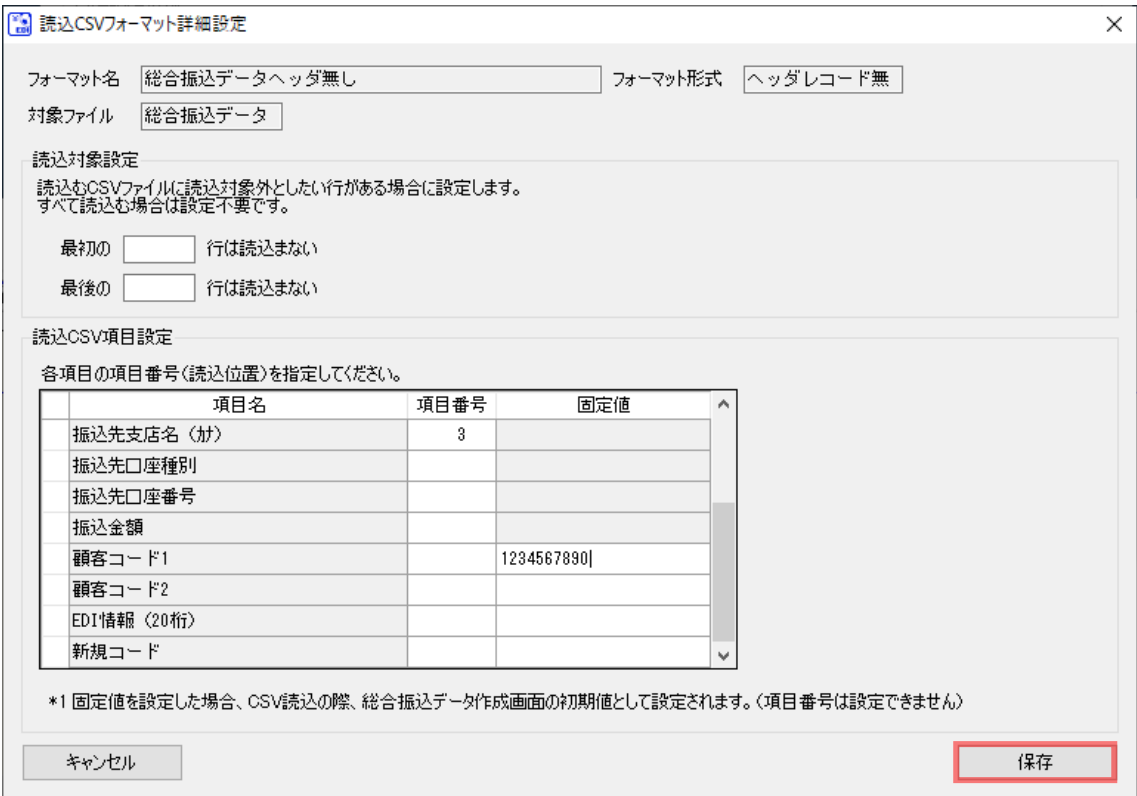

[保存]を押下すると、下記ダイアログが表示されるので、[OK]を押下します。

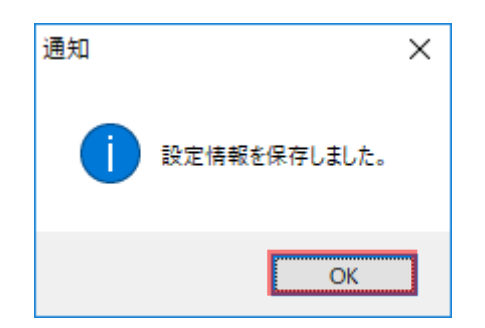

[OK]を押下すると、読込 CSV フォーマット共通設定画面に戻ります。 [更新]を押下して設定情報を保存します。

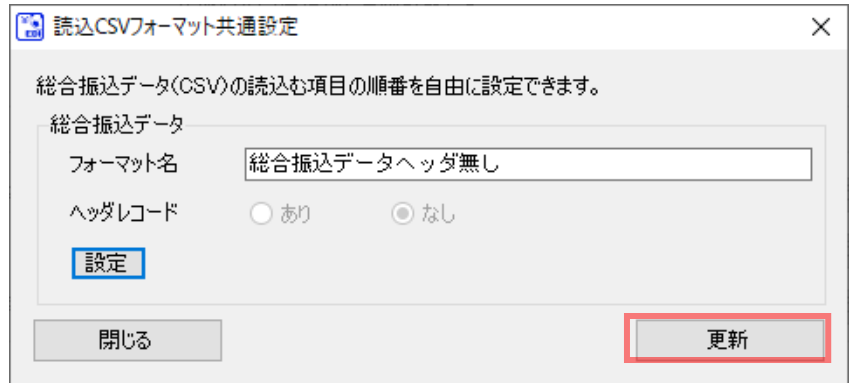

 $\frac{1}{2}$  , and the set of the set of the set of the set of the set of the set of the set of the set of the set of the set of the set of the set of the set of the set of the set of the set of the set of the set of the set

**↓** [更新]を押下して保存が正常に完了すると、下記ダイアログが表示されるので、[OK]を押下します。

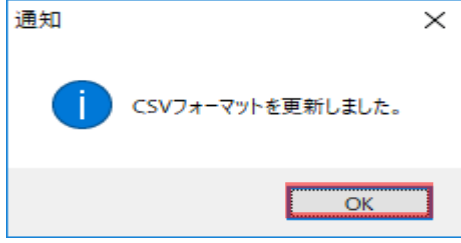

使用フォーマットに新規作成したフォーマット名が追加されます。

引き続き、使用フォーマットの設定を行ってください。

(使用フォーマットの設定については「2.3 読込 CSV フォーマットの使用フォーマットの設定」をご参 照ください。)

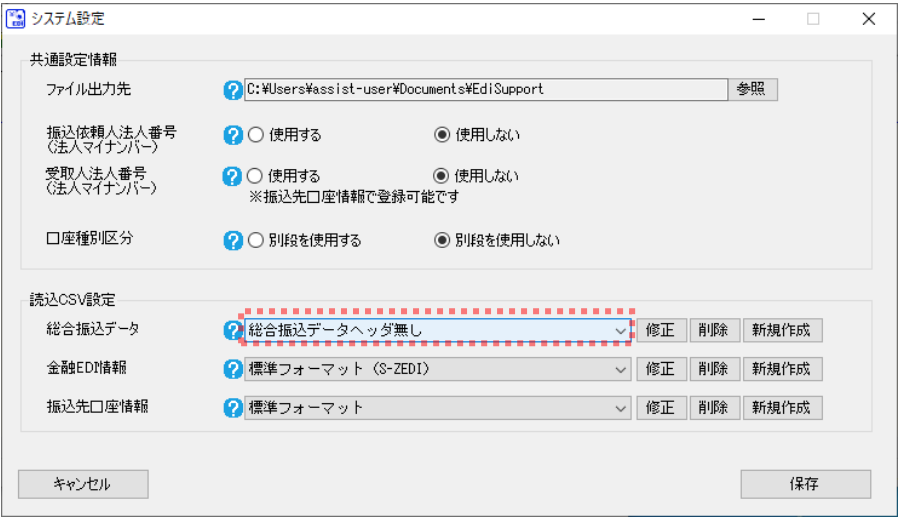

### <span id="page-19-0"></span>2.1.2 読込 CSV フォーマットを新規作成する【金融 EDI 情報】

システム設定画面を開き、「読込 CSV 設定」>「金融 EDI 情報」の[新規作成]を押下します。

 $\frac{1}{2}$  , and the set of the set of the set of the set of the set of the set of the set of the set of the set of the set of the set of the set of the set of the set of the set of the set of the set of the set of the set

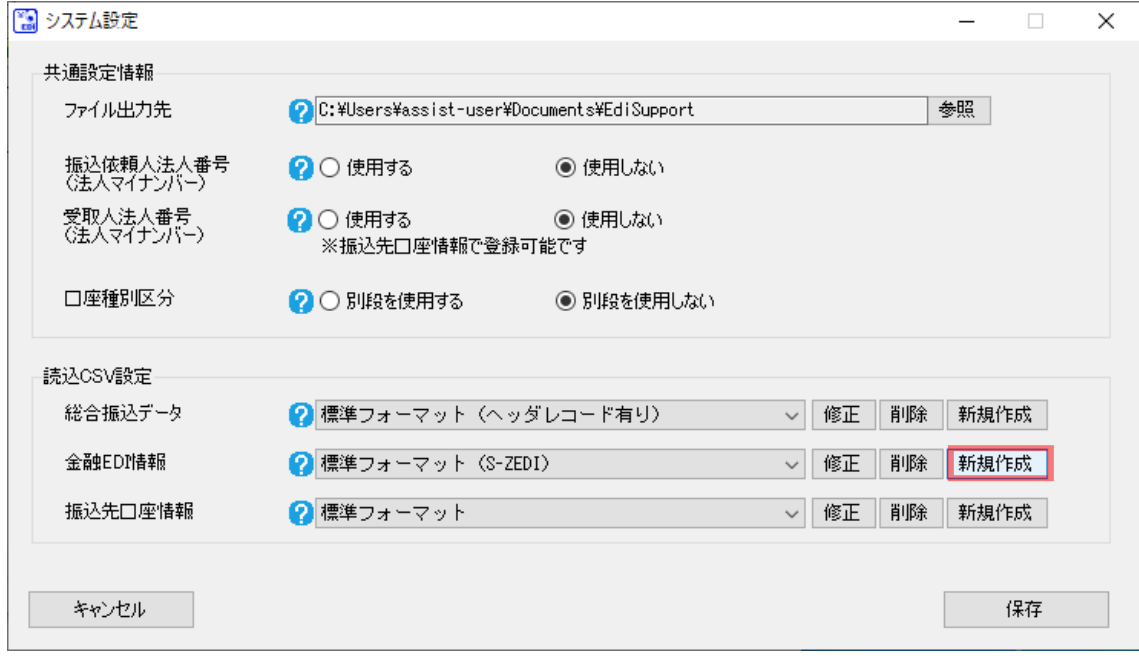

[新規作成]を押下すると、読込 CSV フォーマット共通設定画面が表示されます。 フォーマット名を入力し金融 EDI 情報テンプレート種別を選択後、[設定]を押下して読込 CSV フォ ーマット詳細設定画面に遷移もしくは[更新]を押下して詳細設定せずに保存します。 (フォーマット形式は「ヘッダレコード無し」として固定、詳細については「3.1 読込 CSV フォーマ ット形式 (ヘッダレコード有り/無し)について」をご参照ください。)

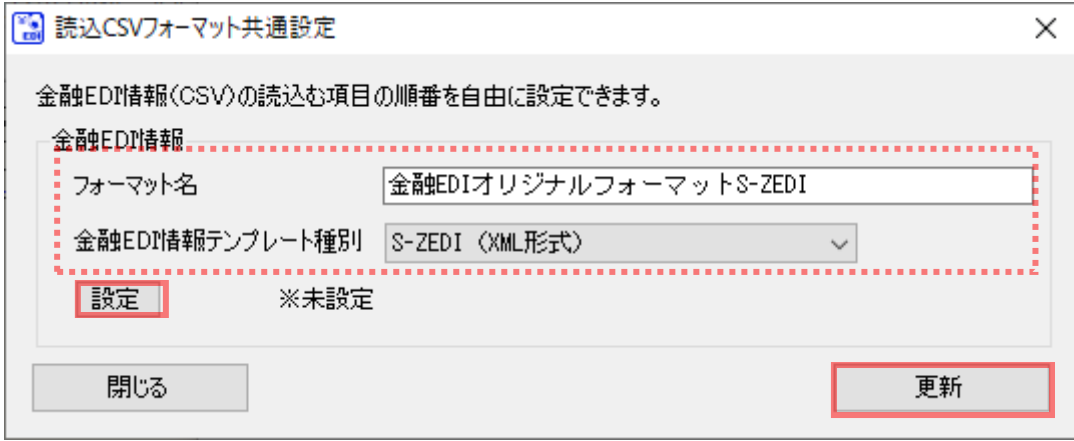

[更新]を押下した場合、保存が完了すると、下記ダイアログが表示されるので、[OK]を押下します。 4

 $\frac{1}{2}$  , and the set of the set of the set of the set of the set of the set of the set of the set of the set of the set of the set of the set of the set of the set of the set of the set of the set of the set of the set

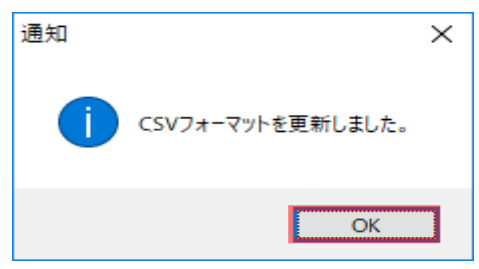

使用フォーマットに新規作成したフォーマット名が追加されます。 引き続き[修正]を押下し、フォーマットの詳細設定を行ってください。

(修正については「2.2 読込 CSV フォーマットの修正」をご参照ください。)

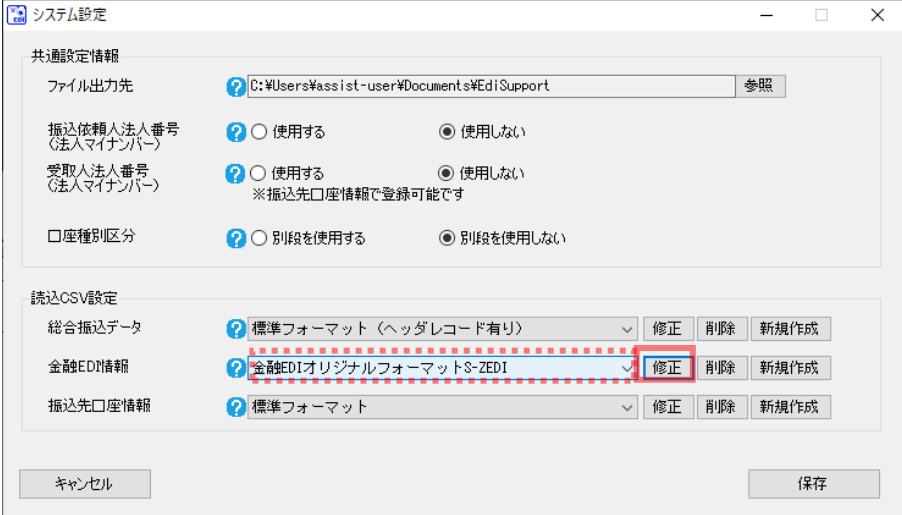

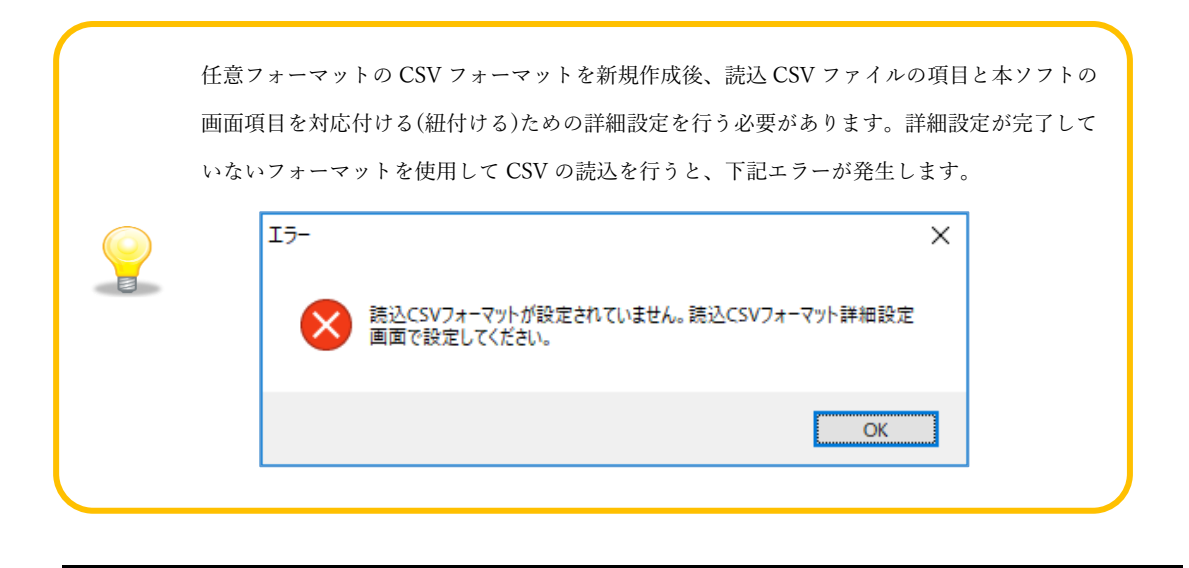

**↓** [設定]を押下した場合、読込 CSV フォーマット詳細設定画面が開きます。 金融 EDI 情報テンプレート種別が「S-ZEDI(XML 形式)」の場合は「2.1.2.1 金融 EDI 情報\_S-ZEDI」 を、「D-ZEDI(売掛消込)」の場合は「2.1.2.2 金融 EDI 情報\_D-ZEDI(売掛消込)」を、「D-ZEDI (リベート)」の場合は「2.1.2.3 金融 EDI 情報\_D-ZEDI(リベート)」をご参照ください。

 $\frac{1}{2}$  , and the set of the set of the set of the set of the set of the set of the set of the set of the set of the set of the set of the set of the set of the set of the set of the set of the set of the set of the set

### <span id="page-22-0"></span>2.1.2.1 金融 EDI 情報\_S-ZEDI

読込 CSV フォーマット詳細設定画面を開き、フォーマット情報を設定します。 読込 CSV ファイルの項目と本ソフトの画面項目を対応付ける(紐付ける)ための詳細設定を行います。

 $\frac{1}{2}$  , and the set of the set of the set of the set of the set of the set of the set of the set of the set of the set of the set of the set of the set of the set of the set of the set of the set of the set of the set

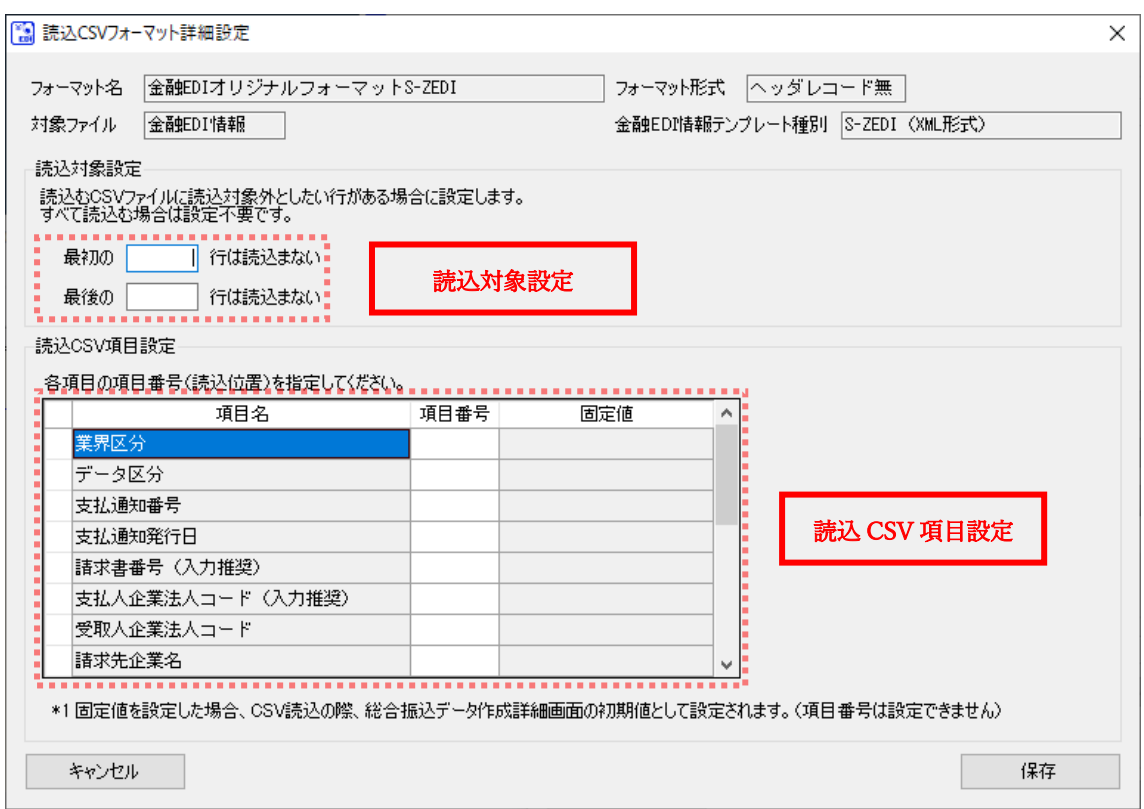

### 読込対象設定

【読込対象外行\_最初】

任意フォーマットの金融 EDI 情報 CSV ファイルの最初に不要な行が存在する場合は、読みとばす行数を 設定します。不要な行が存在しない場合は設定不要です。

 $\frac{1}{2}$  , and the set of the set of the set of the set of the set of the set of the set of the set of the set of the set of the set of the set of the set of the set of the set of the set of the set of the set of the set

【読込対象外行\_最後】

任意フォーマットの金融 EDI 情報 CSV ファイルの最後に不要な行が存在する場合は、読みとばす行数を 設定します。不要な行が存在しない場合は設定不要です。

### 読込 CSV 項目設定

データレコード項目の各項目名を確認し、読込 CSV ファイルの項目番号 (読込位置)を設定してください。 (項目番号 (読込位置)の詳細については「3.2 読込 CSV フォーマットの項目番号 (読込位置)について」を ご参照ください。)

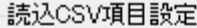

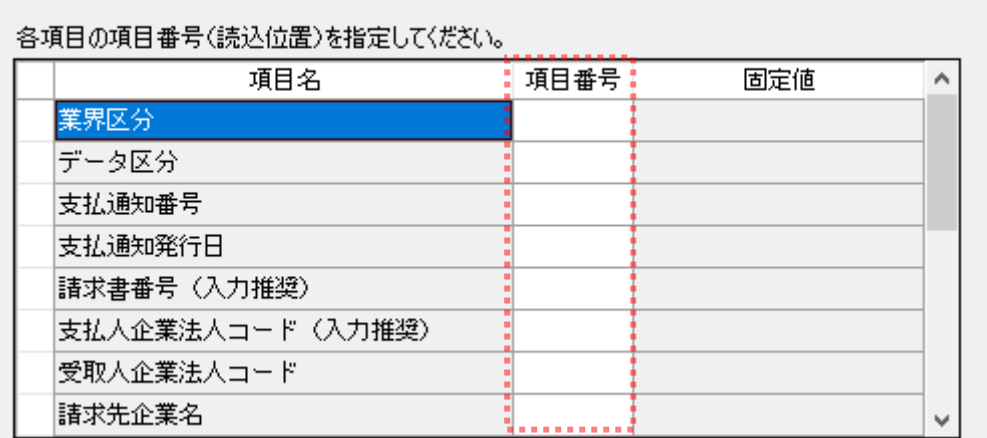

設定完了後、[保存]を押下し、フォーマット情報を保存します。 項目番号 (読込位置)が未設定の項目 (読込 CSV ファイルに存在しない項目)については、総合振込デ ータ作成詳細画面にて CSV ファイル読込を行った後、画面にて任意の値を入力する必要があります。

 $\frac{1}{2}$  , and the set of the set of the set of the set of the set of the set of the set of the set of the set of the set of the set of the set of the set of the set of the set of the set of the set of the set of the set

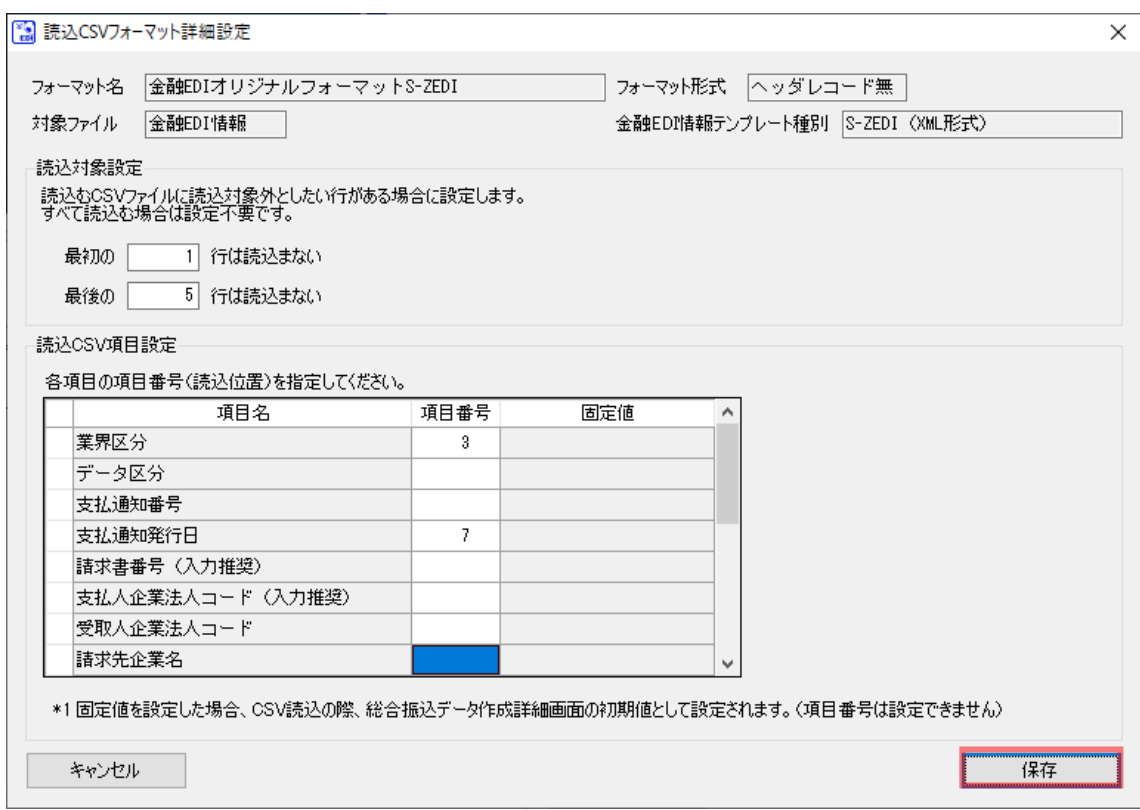

**↓** [保存]を押下すると、下記ダイアログが表示されるので、[OK]を押下します。

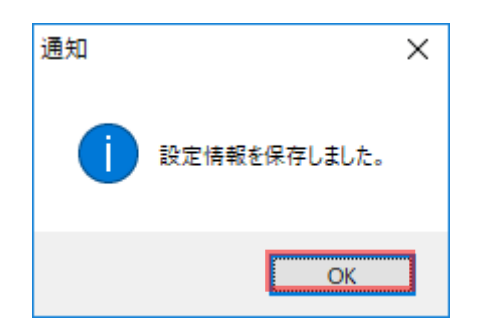

**↓** [OK]を押下すると、読込 CSV フォーマット共通設定画面に戻ります。 [更新]を押下して設定情報を保存します。

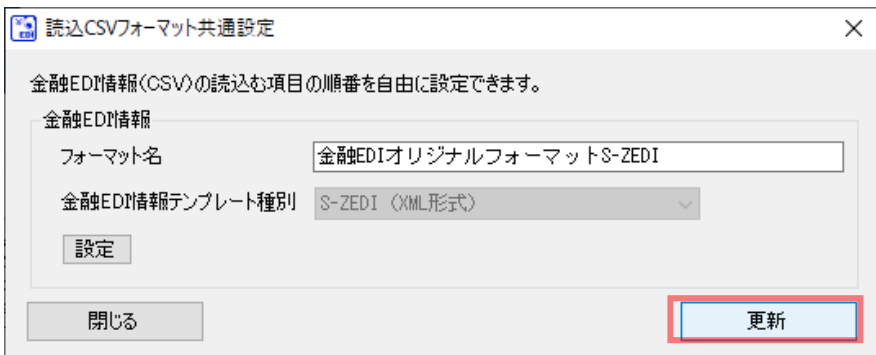

[更新]を押下して保存が正常に完了すると、下記ダイアログが表示されるので、[OK]を押下します。

 $\frac{1}{2}$  , and the set of the set of the set of the set of the set of the set of the set of the set of the set of the set of the set of the set of the set of the set of the set of the set of the set of the set of the set

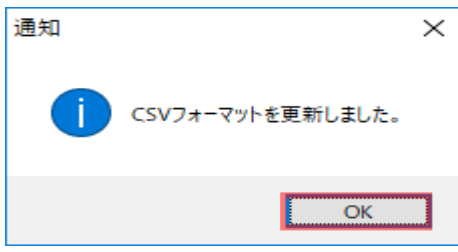

使用フォーマットに新規作成したフォーマット名が追加されます。

(使用フォーマットの設定については「2.3 読込 CSV フォーマットの使用フォーマットの設定」をご 参照ください。)

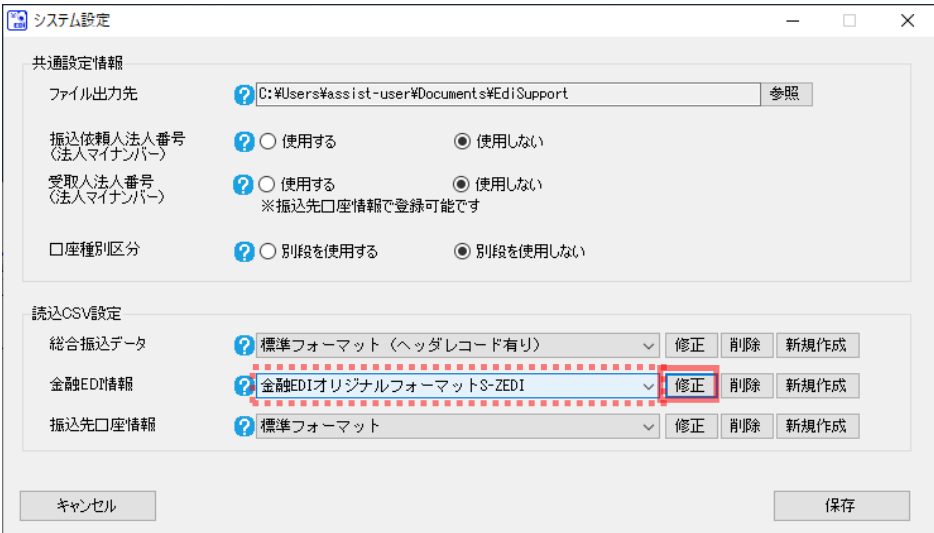

### <span id="page-26-0"></span>2.1.2.2 金融 EDI 情報\_D-ZEDI(売掛消込)

読込 CSV フォーマット詳細設定画面を開き、フォーマット情報を設定します。

読込 CSV ファイルの項目と本ソフトの画面項目を対応付ける(紐付ける)ための詳細設定を行います。

 $\frac{1}{2}$  , and the set of the set of the set of the set of the set of the set of the set of the set of the set of the set of the set of the set of the set of the set of the set of the set of the set of the set of the set

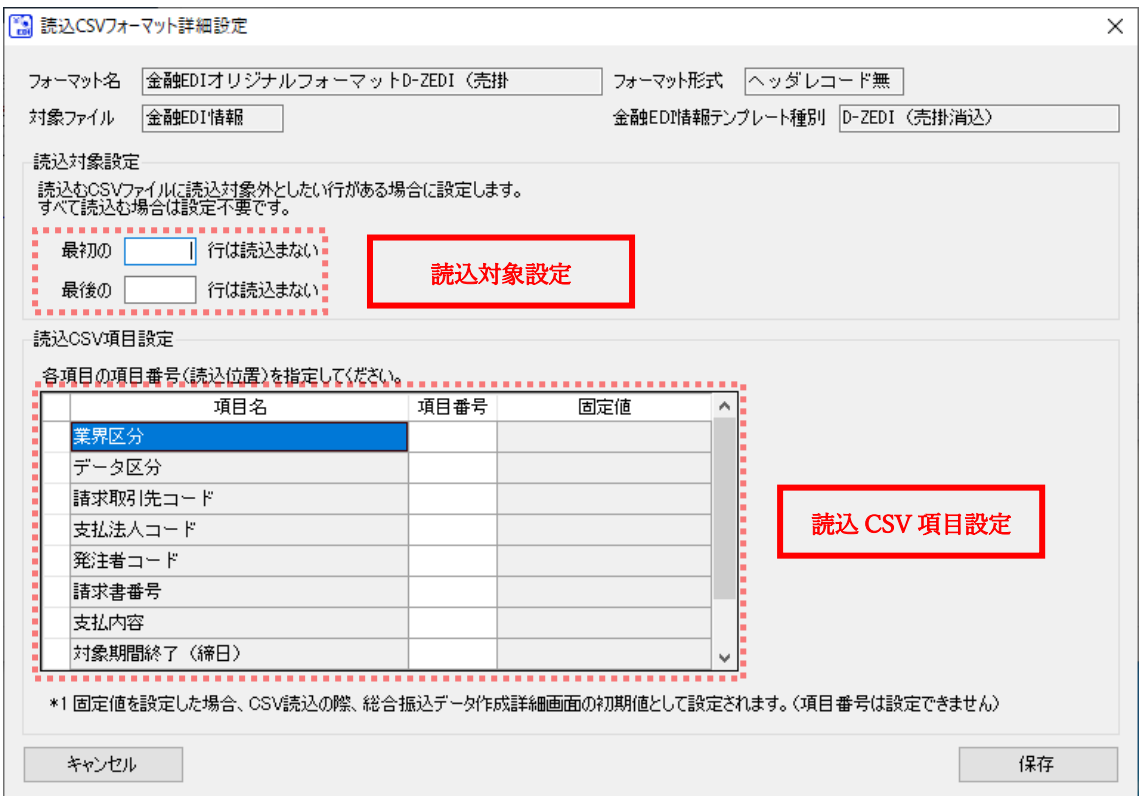

### 読込対象設定

【読込対象外行\_最初】

任意フォーマットの金融 EDI 情報 CSV ファイルの最初に不要な行が存在する場合は、読みとばす行数を 設定します。不要な行が存在しない場合は設定不要です。

 $\frac{1}{2}$  , and the set of the set of the set of the set of the set of the set of the set of the set of the set of the set of the set of the set of the set of the set of the set of the set of the set of the set of the set

【読込対象外行\_最後】

任意フォーマットの金融 EDI 情報 CSV ファイルの最後に不要な行が存在する場合は、読みとばす行数を 設定します。不要な行が存在しない場合は設定不要です。

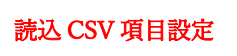

データレコード項目の各項目名を確認し、読込 CSV ファイルの項目番号 (読込位置)を設定してください。 (項目番号 (読込位置)の詳細については「3.2 読込 CSV フォーマットの項目番号 (読込位置)について」を ご参照ください。)

#### 各項目の項目番号(読込位置)を指定してください。

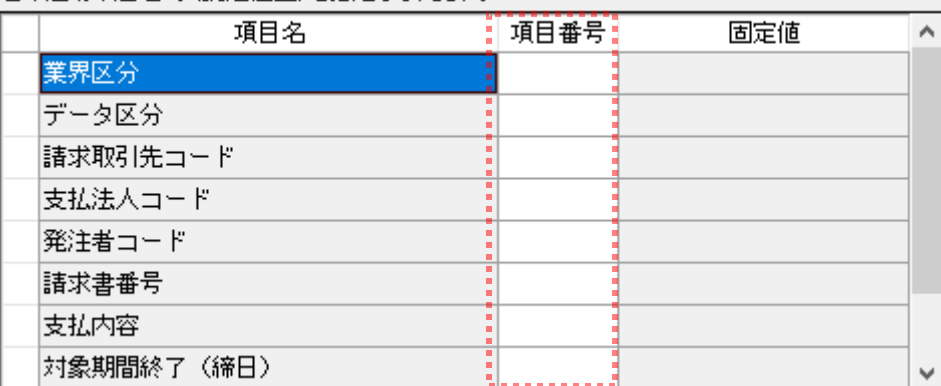

設定完了後、[保存]を押下し、フォーマット情報を保存します。 項目番号 (読込位置)が未設定の項目 (読込 CSV ファイルに存在しない項目)については、総合振込デ ータ作成詳細画面にて CSV ファイル読込を行った後、画面にて任意の値を入力する必要があります。

 $\frac{1}{2}$  , and the set of the set of the set of the set of the set of the set of the set of the set of the set of the set of the set of the set of the set of the set of the set of the set of the set of the set of the set

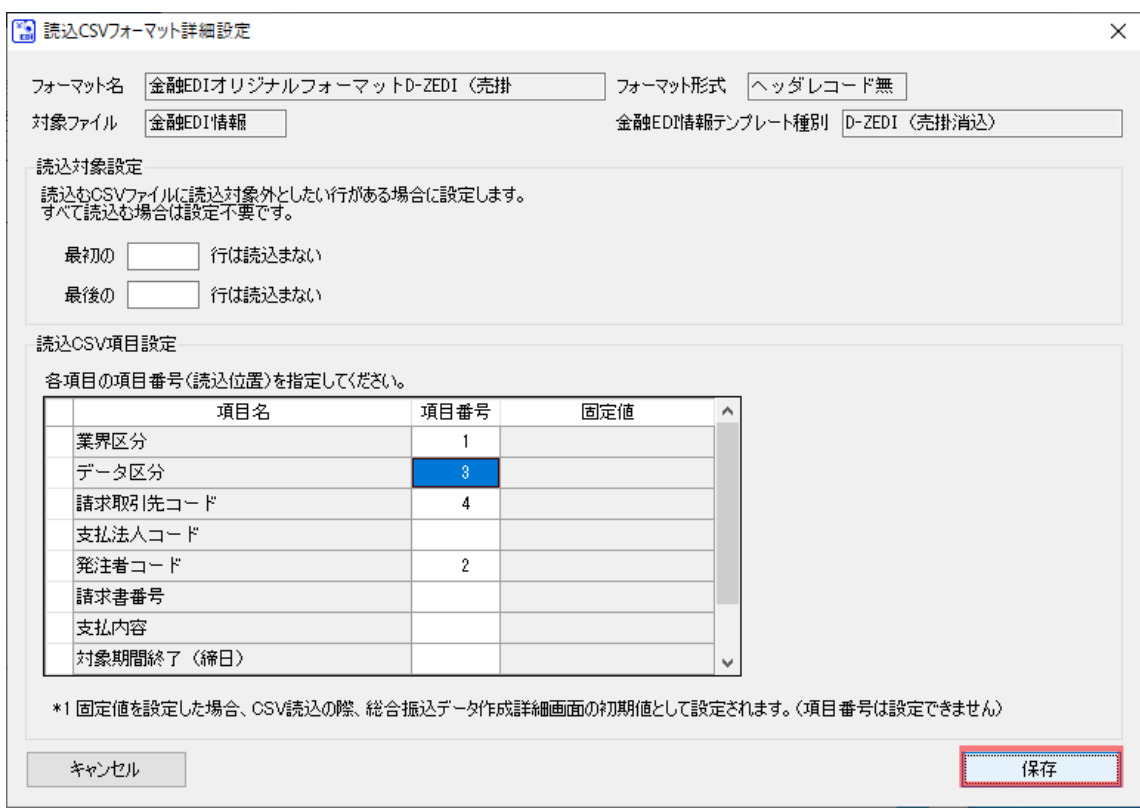

**↓** [保存]を押下すると、下記ダイアログが表示されるので、[OK]を押下します。

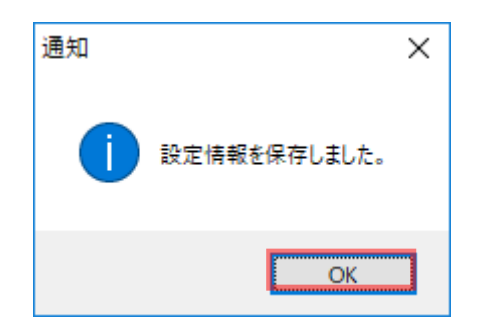

**↓** [OK]を押下すると、読込 CSV フォーマット共通設定画面に戻ります。 [更新]を押下して設定情報を保存します。

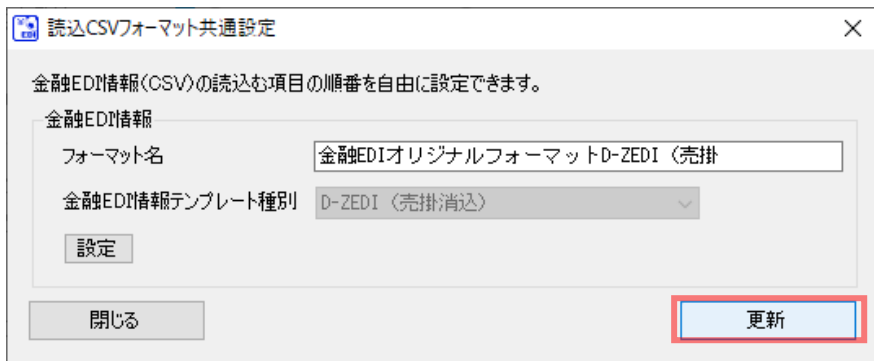

[更新]を押下して保存が正常に完了すると、下記ダイアログが表示されるので、[OK]を押下します。

 $\frac{1}{2}$  , and the set of the set of the set of the set of the set of the set of the set of the set of the set of the set of the set of the set of the set of the set of the set of the set of the set of the set of the set

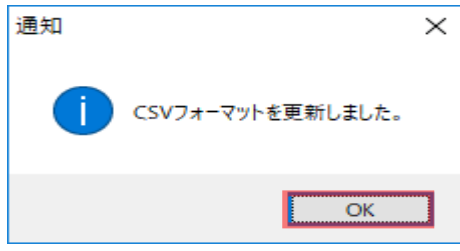

使用フォーマットに新規作成したフォーマット名が追加されます。

(使用フォーマットの設定については「2.3 読込 CSV フォーマットの使用フォーマットの設定」をご 参照ください。)

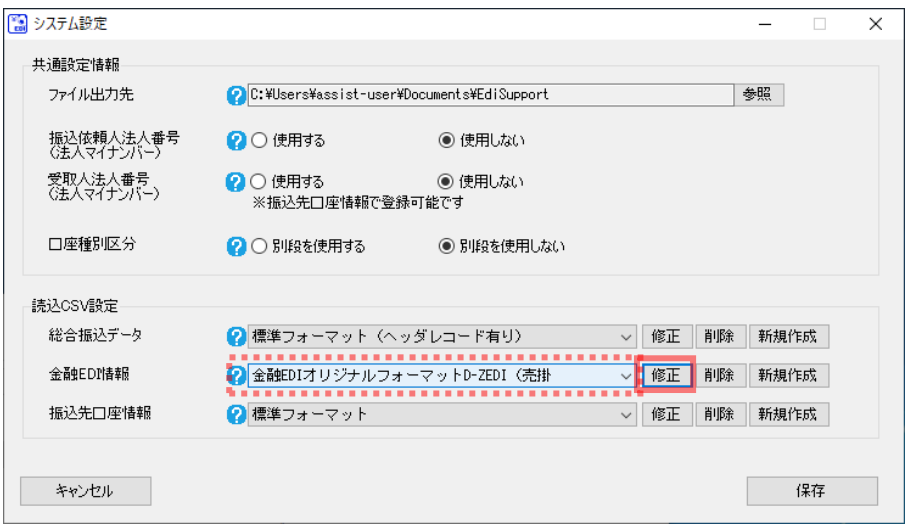

### <span id="page-30-0"></span>2.1.2.3 金融 EDI 情報\_D-ZEDI(リベート)

読込 CSV フォーマット詳細設定画面を開き、フォーマット情報を設定します。

読込 CSV ファイルの項目と本ソフトの画面項目を対応付ける(紐付ける)ための詳細設定を行います。

 $\frac{1}{2}$  , and the set of the set of the set of the set of the set of the set of the set of the set of the set of the set of the set of the set of the set of the set of the set of the set of the set of the set of the set

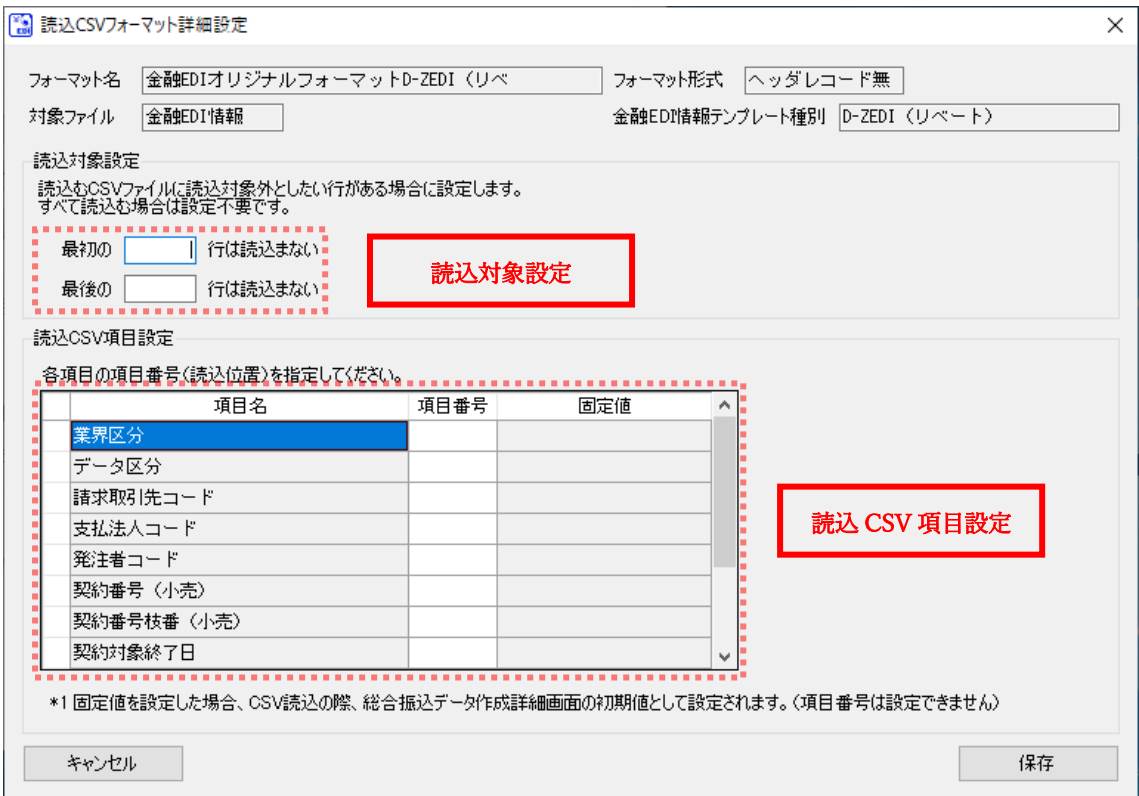

### 読込対象設定

【読込対象外行\_最初】

任意フォーマットの金融 EDI 情報 CSV ファイルの最初に不要な行が存在する場合は、読みとばす行数を 設定します。不要な行が存在しない場合は設定不要です。

 $\frac{1}{2}$  , and the set of the set of the set of the set of the set of the set of the set of the set of the set of the set of the set of the set of the set of the set of the set of the set of the set of the set of the set

【読込対象外行\_最後】

任意フォーマットの金融 EDI 情報 CSV ファイルの最後に不要な行が存在する場合は、読みとばす行数を 設定します。不要な行が存在しない場合は設定不要です。

### 読込 CSV 項目設定

データレコード項目の各項目名を確認し、読込 CSV ファイルの項目番号 (読込位置)を設定してください。 (項目番号 (読込位置)の詳細については「3.2 読込 CSV フォーマットの項目番号 (読込位置)について」を ご参照ください。)

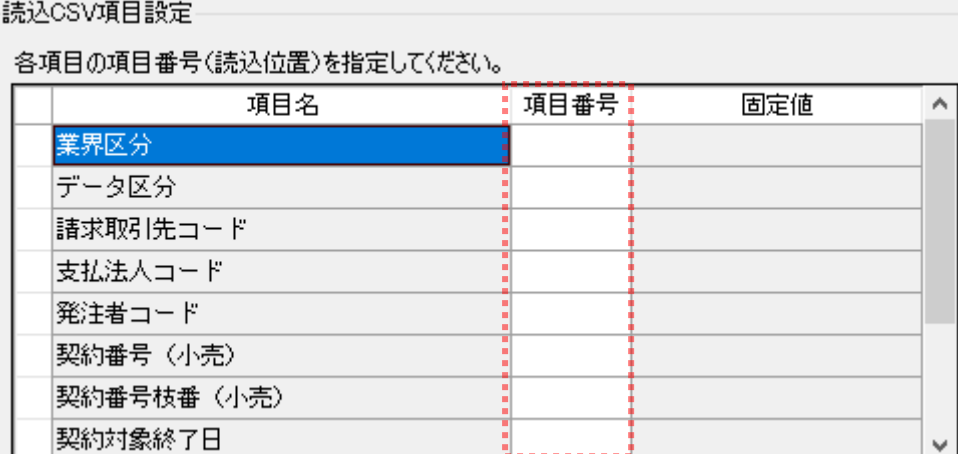

設定完了後、[保存]を押下し、フォーマット情報を保存します。 項目番号 (読込位置)が未設定の項目 (読込 CSV ファイルに存在しない項目)については、総合振込デ ータ作成詳細画面にて CSV ファイル読込を行った後、画面にて任意の値を入力する必要があります。

 $\frac{1}{2}$  , and the set of the set of the set of the set of the set of the set of the set of the set of the set of the set of the set of the set of the set of the set of the set of the set of the set of the set of the set

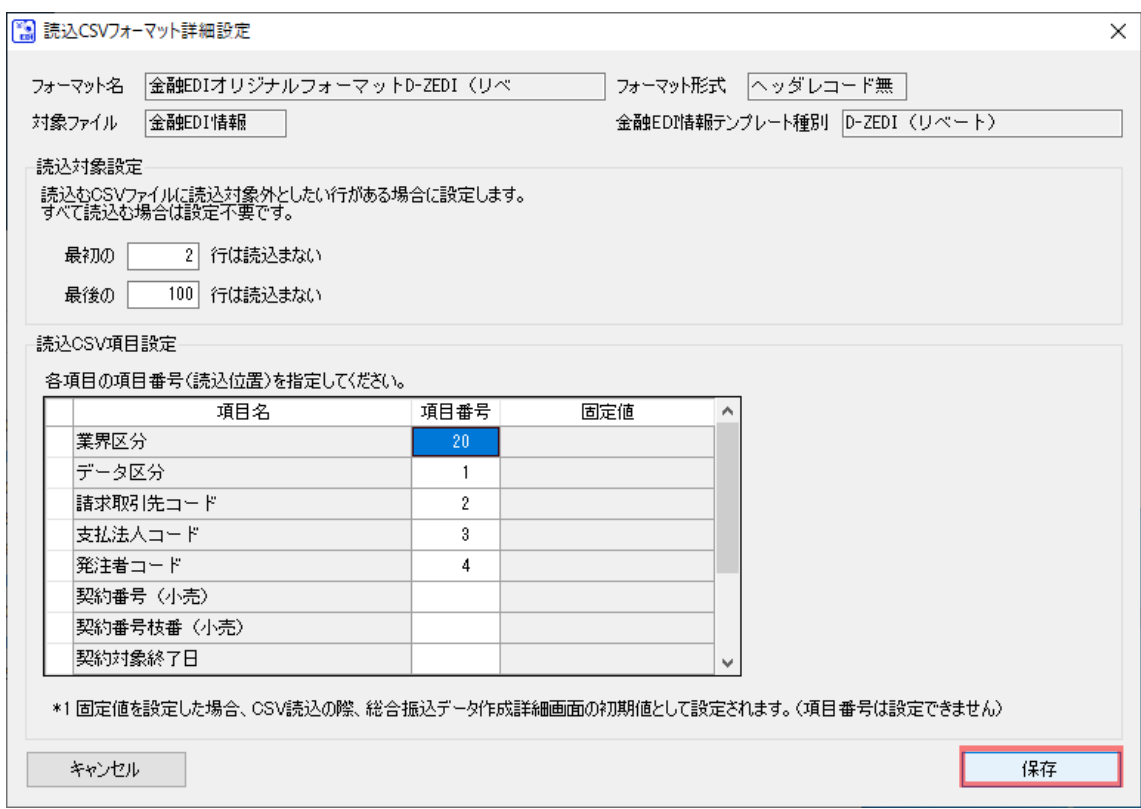

**↓** [保存]を押下すると、下記ダイアログが表示されるので、[OK]を押下します。

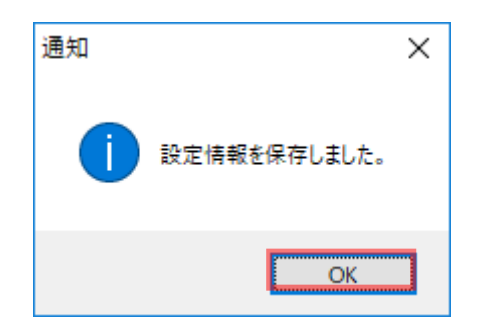

**↓** [OK]を押下すると、読込 CSV フォーマット共通設定画面に戻ります。 [更新]を押下して設定情報を保存します。

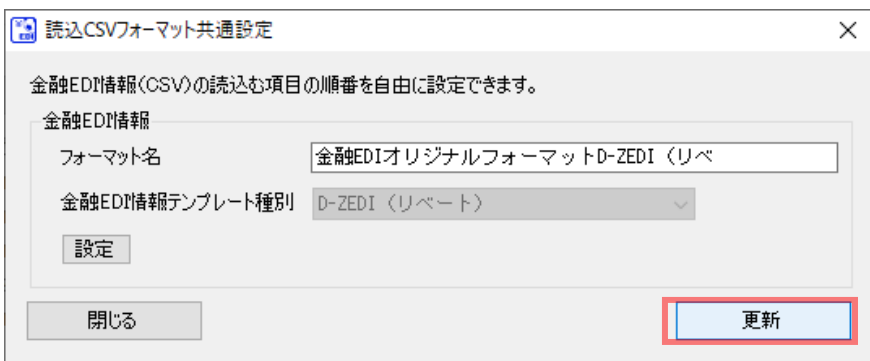

[更新]を押下して保存が正常に完了すると、下記ダイアログが表示されるので、[OK]を押下します。

 $\frac{1}{2}$  , and the set of the set of the set of the set of the set of the set of the set of the set of the set of the set of the set of the set of the set of the set of the set of the set of the set of the set of the set

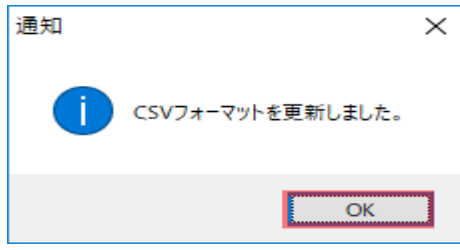

使用フォーマットに新規作成したフォーマット名が追加されます。

(使用フォーマットの設定については「2.3 読込 CSV フォーマットの使用フォーマットの設定」をご参 照ください。)

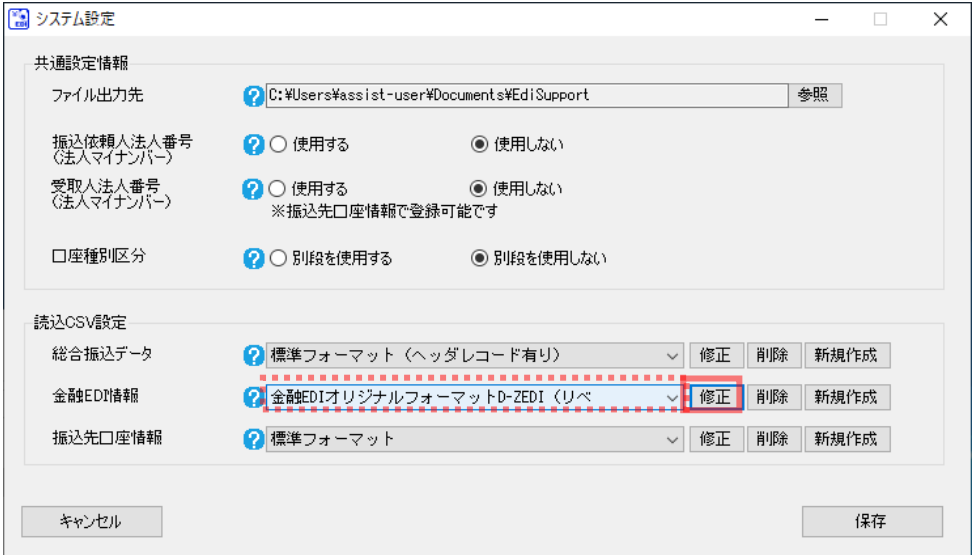

<span id="page-34-0"></span>2.1.3 読込 CSV フォーマットを新規作成する【振込先口座情報】

システム設定画面を開き、「読込 CSV 設定」>「振込先口座情報」の[新規作成]を押下します。

 $\frac{1}{2}$  , and the set of the set of the set of the set of the set of the set of the set of the set of the set of the set of the set of the set of the set of the set of the set of the set of the set of the set of the set

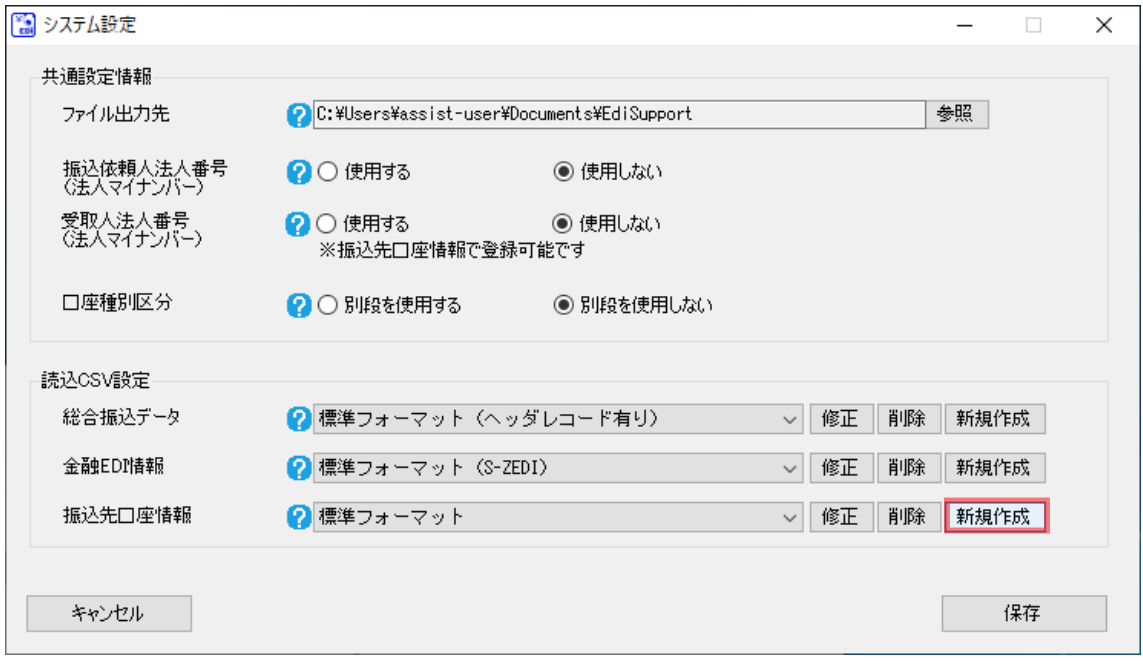

[新規作成]を押下すると、読込 CSV フォーマット共通設定画面が表示されます。 フォーマット名を入力後、[設定]を押下して読込 CSV フォーマット詳細設定画面に遷移もしくは[更 新]を押下して詳細設定せずに保存します。

(フォーマット形式は「ヘッダレコード無し」として固定、詳細については「3.1 読込 CSV フォーマ ット形式 (ヘッダレコード有り/無し)について」をご参照ください。)

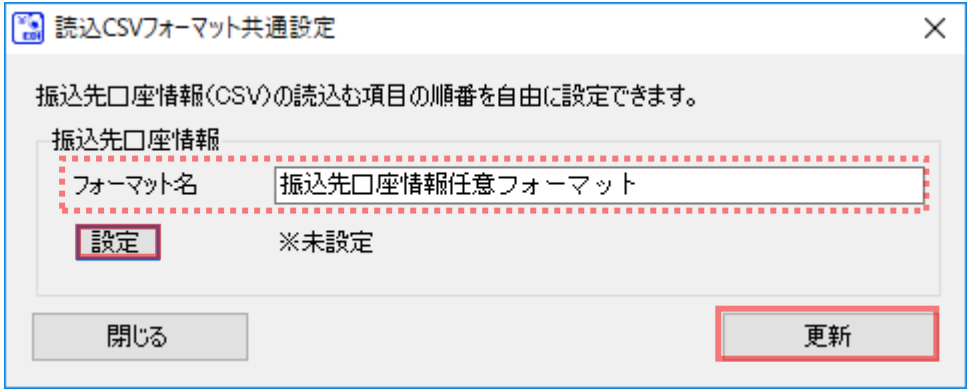

 $\pm$ [更新]を押下した場合、保存が完了すると、下記ダイアログが表示されるので、[OK]を押下します。

 $\frac{1}{2}$  , and the set of the set of the set of the set of the set of the set of the set of the set of the set of the set of the set of the set of the set of the set of the set of the set of the set of the set of the set

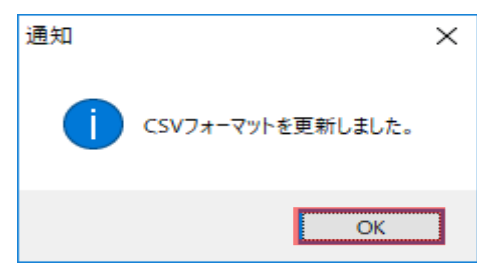

使用フォーマットに新規作成したフォーマット名が追加されます。

引き続き[修正]を押下し、フォーマットの詳細設定を行ってください。

(修正については「2.2 読込 CSV フォーマットの修正」をご参照ください。)

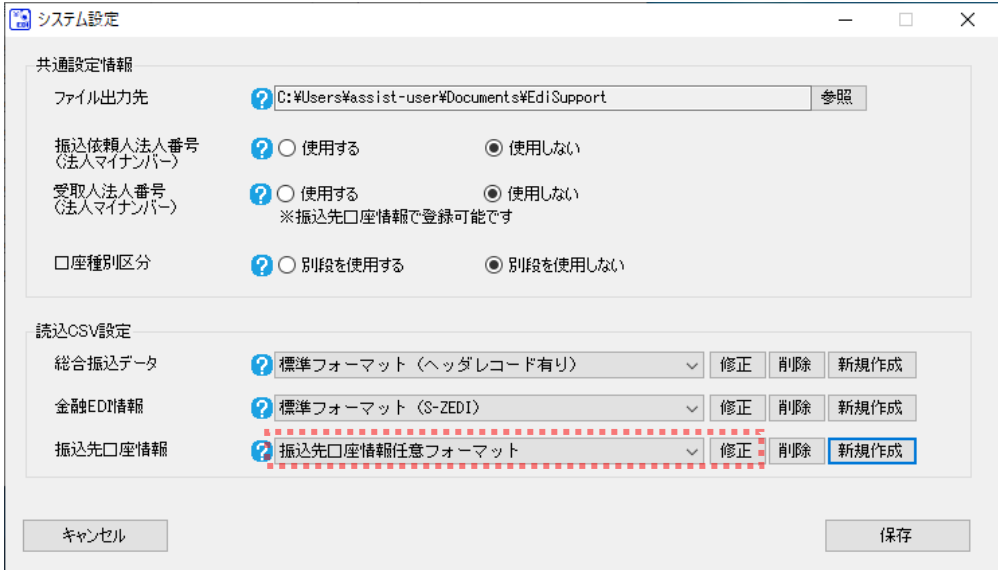

任意フォーマットの CSV フォーマットを新規作成後、読込 CSV ファイルの項目と本ソフトの 画面項目を対応付ける(紐付ける)ための詳細設定を行う必要があります。詳細設定が完了して いないフォーマットを使用して CSV の読込を行うと、下記エラーが発生します。エラー  $\times$ 読込CSVフォーマットが設定されていません。読込CSVフォーマット詳細設定<br>画面で設定してください。  $\overline{\mathsf{OK}}$ \_\_\_\_\_\_\_\_\_\_\_\_\_\_\_\_\_\_\_\_\_ **↓** [設定]を押下した場合、読込 CSV フォーマット詳細設定画面が開きます。 読込 CSV ファイルの項目と本ソフトの画面項目を対応付ける(紐付ける)ための詳細設定を行います。

 $\frac{1}{2}$  , and the set of the set of the set of the set of the set of the set of the set of the set of the set of the set of the set of the set of the set of the set of the set of the set of the set of the set of the set

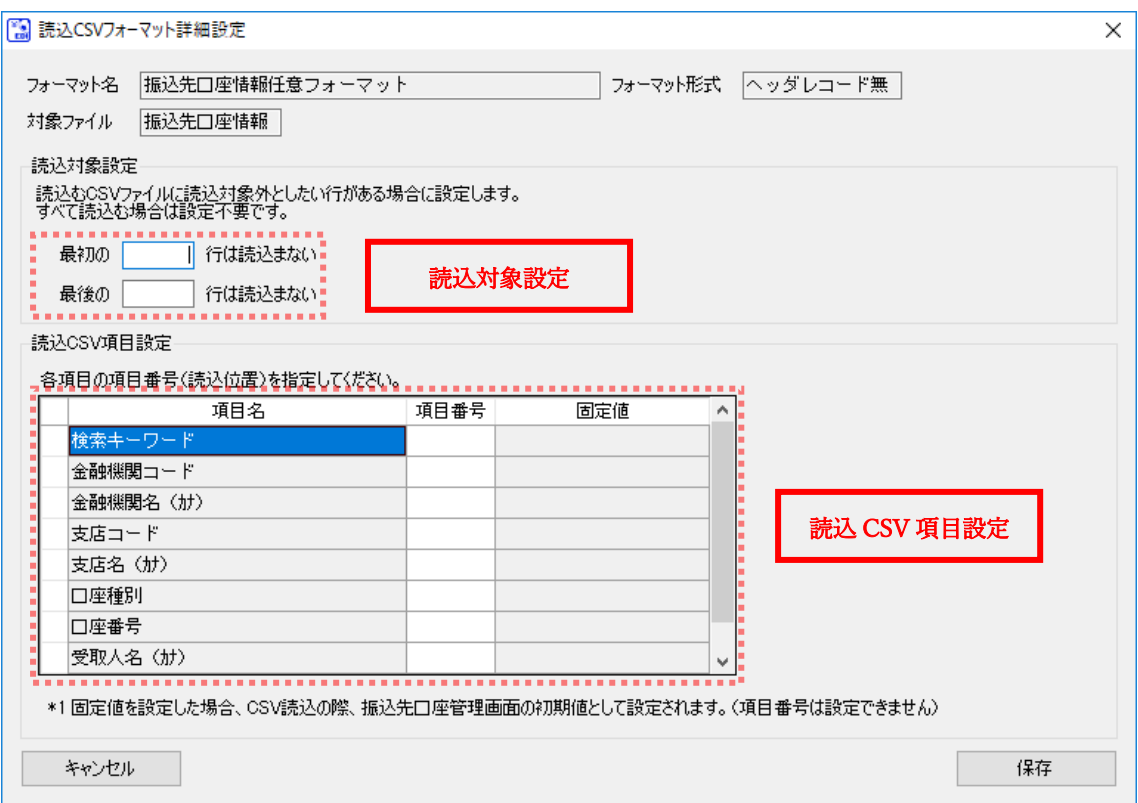

### 読込対象設定

【読込対象外行\_最初】

任意フォーマットの振込先口座情報 CSV ファイルの最初に不要な行が存在する場合は、読みとばす行数を 設定します。不要な行が存在しない場合は設定不要です。

 $\frac{1}{2}$  , and the set of the set of the set of the set of the set of the set of the set of the set of the set of the set of the set of the set of the set of the set of the set of the set of the set of the set of the set

【読込対象外行\_最後】

任意フォーマットの振込先口座情報 CSV ファイルの最後に不要な行が存在する場合は、読みとばす行数を 設定します。不要な行が存在しない場合は設定不要です。

### 読込 CSV 項目設定

データレコード項目の各項目名を確認し、読込 CSV ファイルの項目番号 (読込位置)を設定してください。 (項目番号 (読込位置)の詳細については「3.2 読込 CSV フォーマットの項目番号 (読込位置)について」を ご参照ください。)

#### 読込CSV項目設定

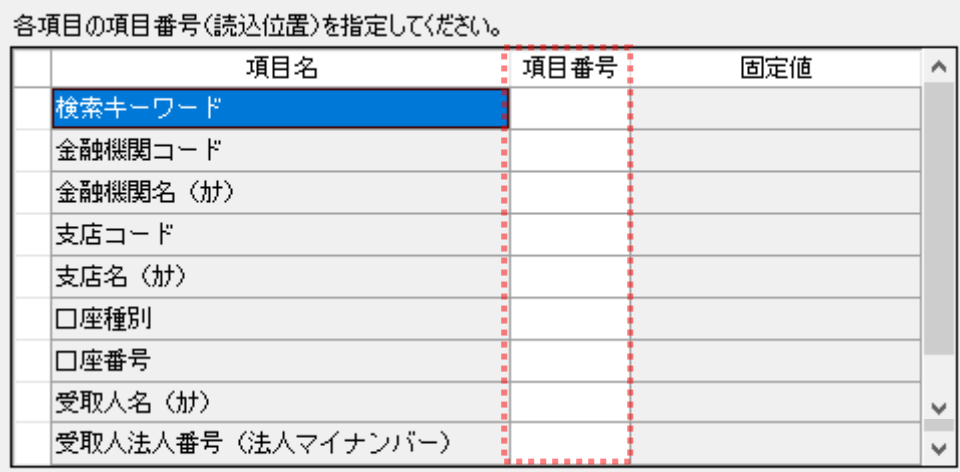

設定完了後、[保存]を押下し、フォーマット情報を保存します。 項目番号 (読込位置)が未設定の項目 (読込 CSV ファイルに存在しない項目)については、振込先口座 管理画面にて CSV ファイル読込を行った後、画面にて任意の値を入力する必要があります。

 $\frac{1}{2}$  , and the set of the set of the set of the set of the set of the set of the set of the set of the set of the set of the set of the set of the set of the set of the set of the set of the set of the set of the set

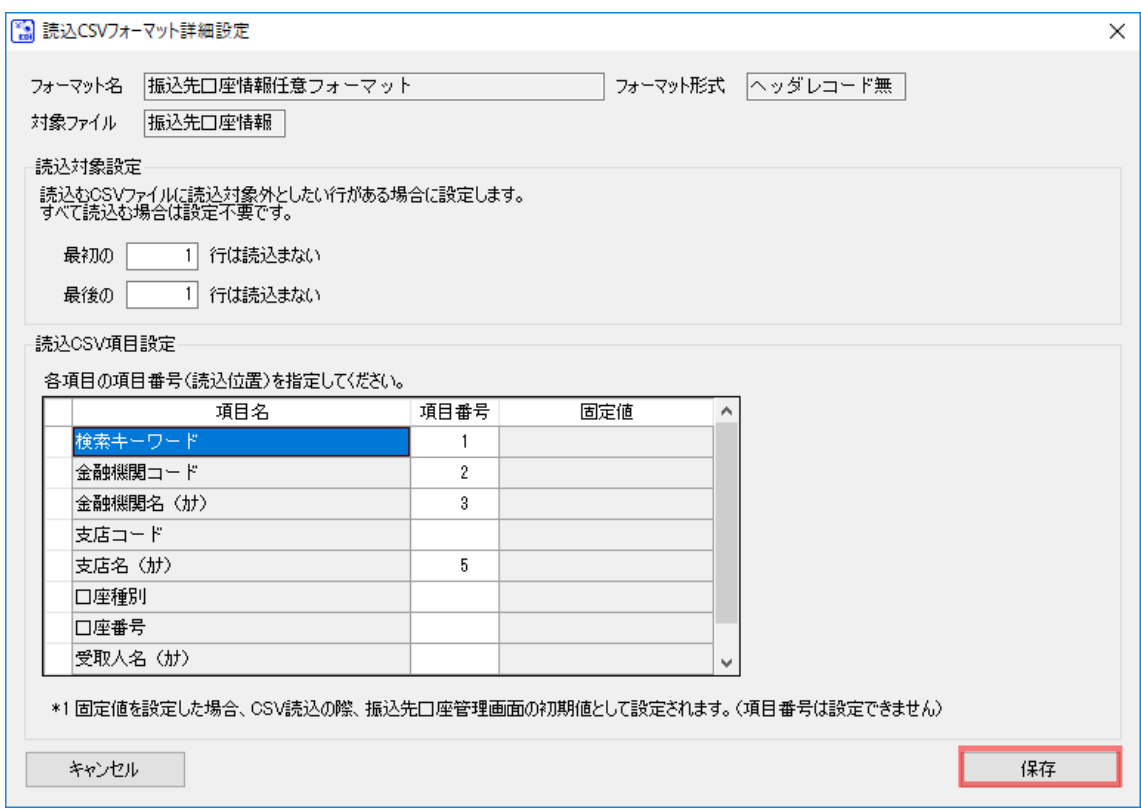

**↓** [保存]を押下すると、下記ダイアログが表示されるので、[OK]を押下します。

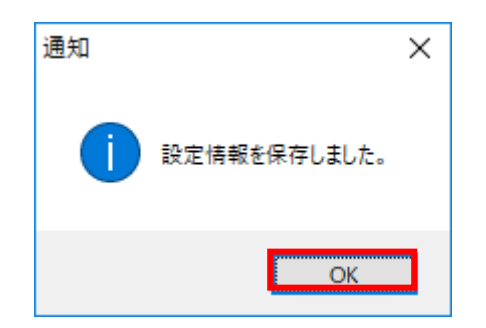

**↓** [OK]を押下すると、読込 CSV フォーマット共通設定画面に戻ります。 [更新]を押下して設定情報を保存します。

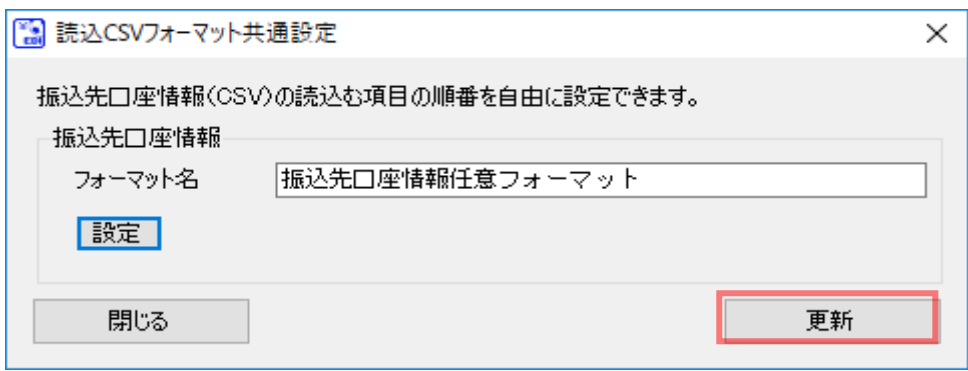

[更新]を押下して保存が正常に完了すると、下記ダイアログが表示されるので、[OK]を押下します。 Ф.

 $\frac{1}{2}$  , and the set of the set of the set of the set of the set of the set of the set of the set of the set of the set of the set of the set of the set of the set of the set of the set of the set of the set of the set

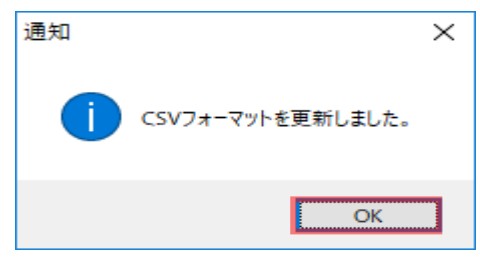

使用フォーマットに新規作成したフォーマット名が追加されます。

引き続き、使用フォーマットの設定を行ってください。

(使用フォーマットの設定については「2.3 読込 CSV フォーマットの使用フォーマットの設定」をご参 照ください。)

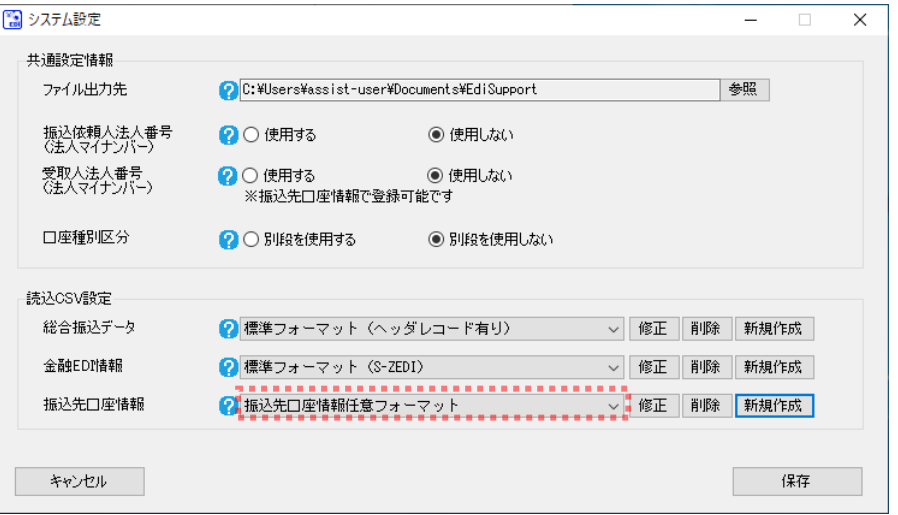

### <span id="page-40-0"></span>2.2 読込 CSV フォーマットの修正

任意フォーマットの読込 CSV フォーマットを修正する方法を説明します。

### 操作手順

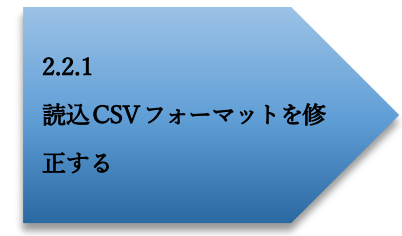

操作方法

### <span id="page-40-1"></span>2.2.1 読込 CSV フォーマットを修正する

システム設定画面を開き、修正する対象の使用フォーマットをプルダウンより選択し、[修正]を押下 します。

 $\frac{1}{2}$  , and the set of the set of the set of the set of the set of the set of the set of the set of the set of the set of the set of the set of the set of the set of the set of the set of the set of the set of the set

(標準フォーマットは修正できません。)

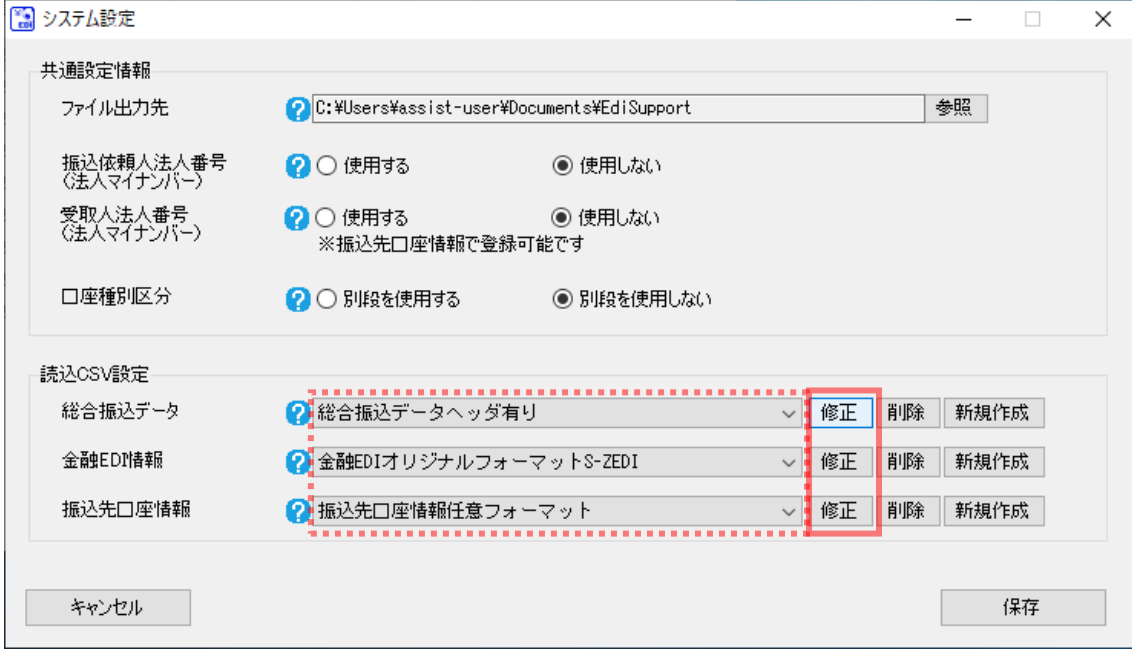

**↓** [修正]を押下すると、読込 CSV フォーマット共通設定画面が開きます。 フォーマット名を修正する場合は、フォーマット名を変更後、[更新]を押下します。 読込 CSV フォーマットの設定を行う場合は、[設定]を押下します。

 $\frac{1}{2}$  , and the set of the set of the set of the set of the set of the set of the set of the set of the set of the set of the set of the set of the set of the set of the set of the set of the set of the set of the set

[設定]を押下すると、読込 CSV フォーマット詳細設定画面が開きます。 設定方法については「2.1 読込 CSV フォーマットの新規作成」をご参照ください。

※修正の場合、新規作成時に読込 CSV フォーマット共通設定画面にて一度設定した「ヘッダレコー ドの有無」「金融 EDI 情報テンプレート種別」は変更できません。

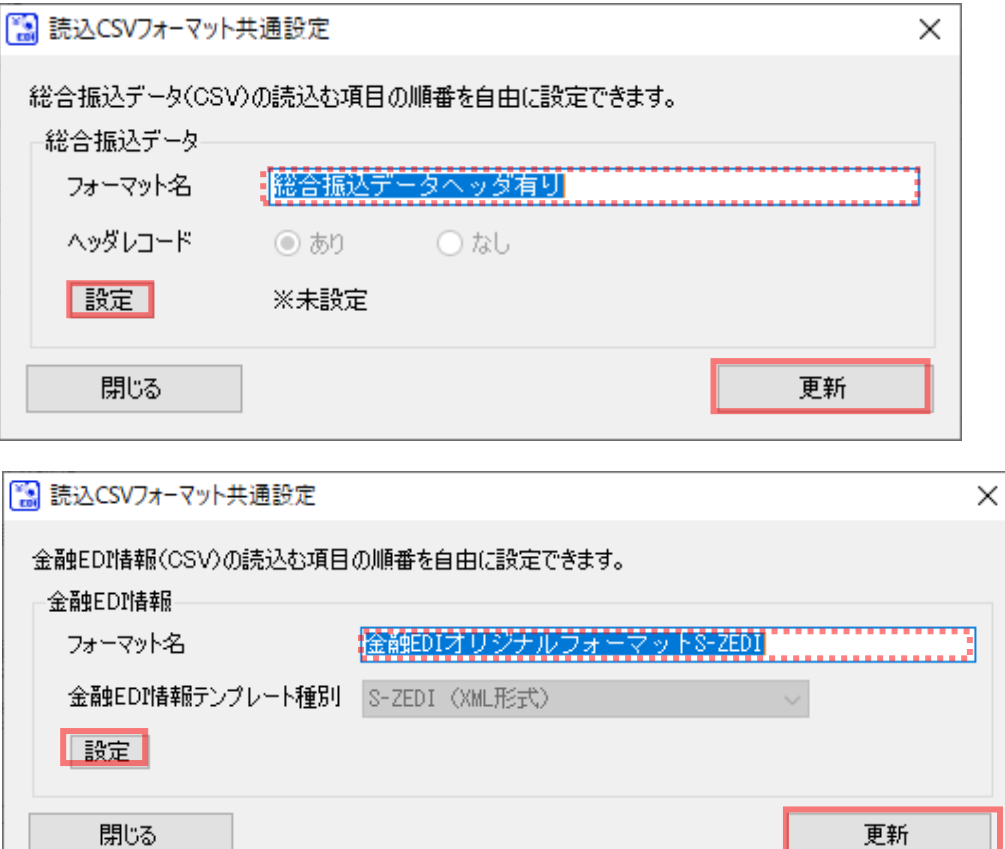

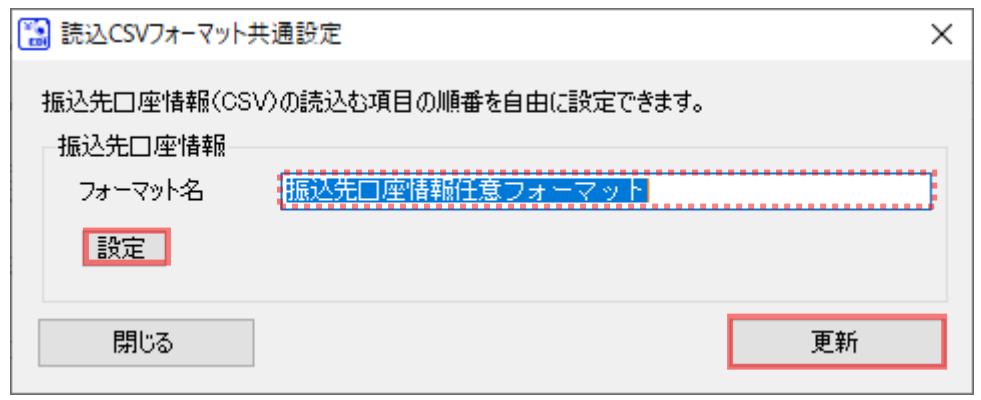

 $\frac{1}{2}$  , and the set of the set of the set of the set of the set of the set of the set of the set of the set of the set of the set of the set of the set of the set of the set of the set of the set of the set of the set

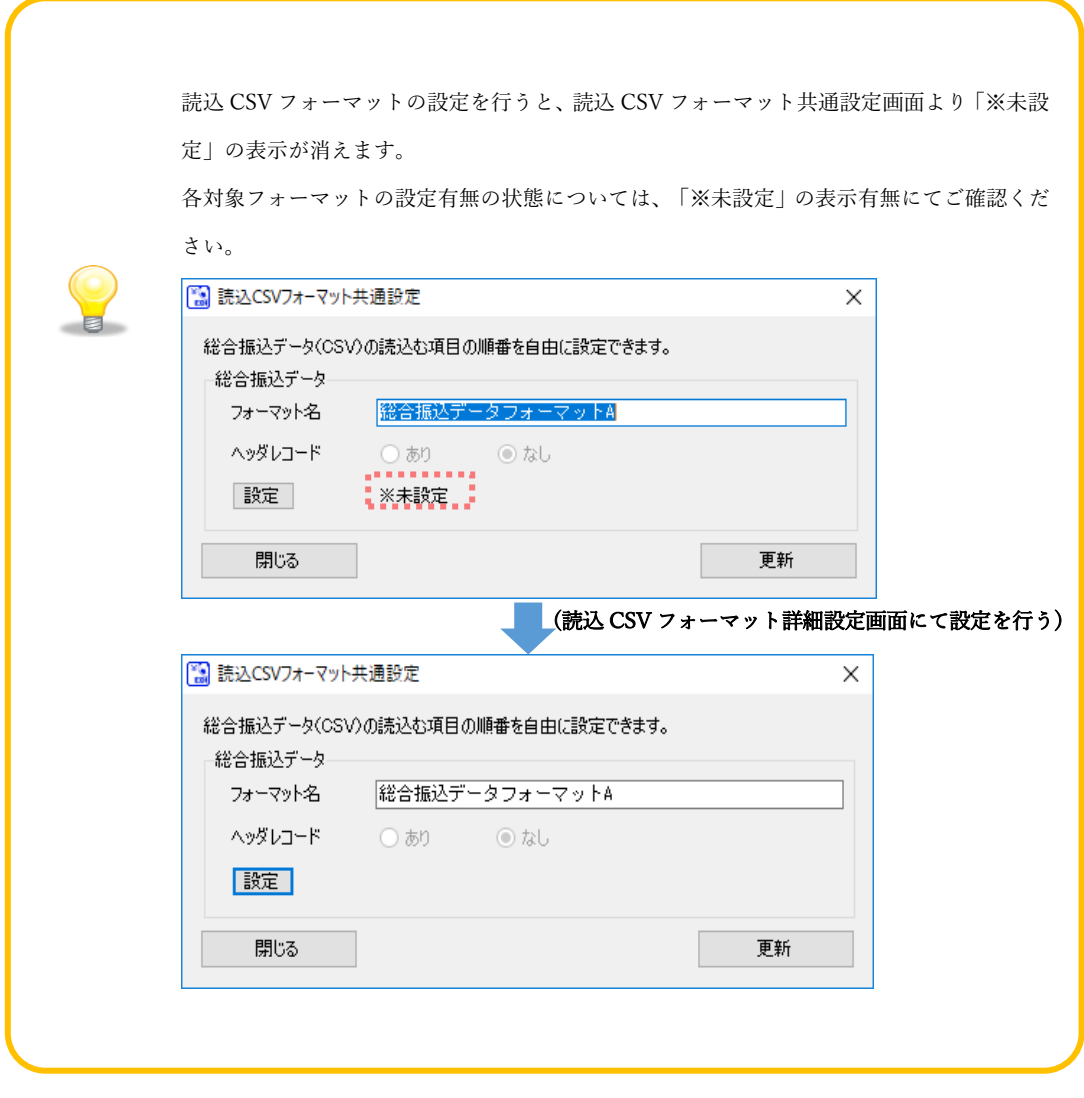

### <span id="page-43-0"></span>2.3 読込 CSV フォーマットの使用フォーマットの設定

読込 CSV フォーマットの使用フォーマットを設定する方法を説明します。

 $\frac{1}{2}$  , and the set of the set of the set of the set of the set of the set of the set of the set of the set of the set of the set of the set of the set of the set of the set of the set of the set of the set of the set

### 操作手順

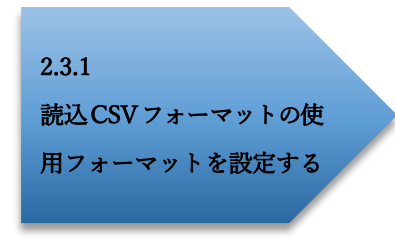

操作方法

<span id="page-43-1"></span>2.3.1 読込 CSV フォーマットの使用フォーマットを設定する

### 総合振込データ、振込先口座情報の場合

システム設定画面を開き、使用フォーマットをプルダウンより選択し、[保存]を押下します。

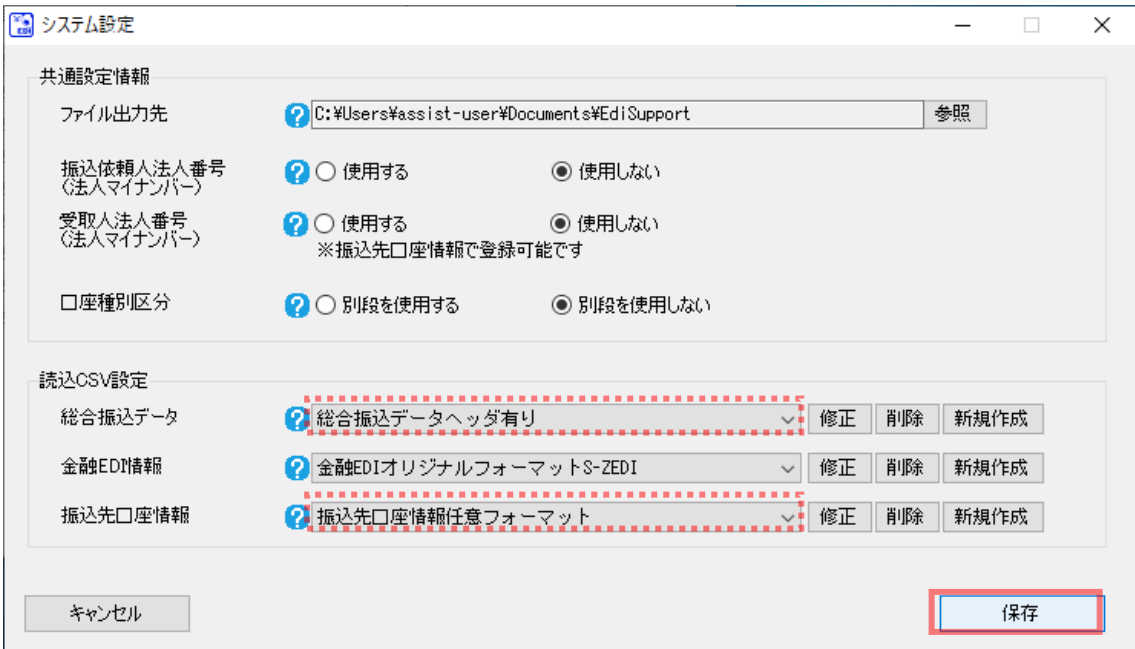

[保存]を押下すると、下記ダイアログが表示されるので、[OK]を押下します。 以上で使用フォーマットの設定が完了になります。

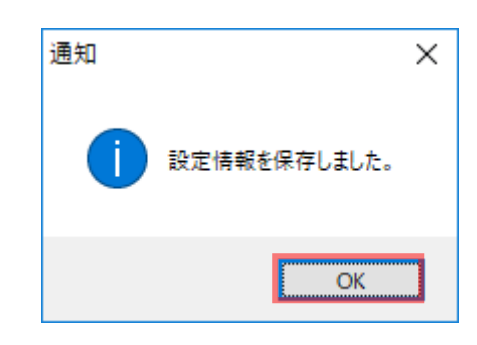

 $\frac{1}{2}$  , and the set of the set of the set of the set of the set of the set of the set of the set of the set of the set of the set of the set of the set of the set of the set of the set of the set of the set of the set

任意フォーマットの読込 CSV フォーマットを新規作成した際、システム設定画面の対象プル ダウンに、新規作成したフォーマット名が表示されますが、本手順にて[保存]を押下するま では使用フォーマットとして設定されませんのでご注意ください。

### 金融 EDI 情報の場合

金融 EDI 情報の場合は、CSV ファイル読込時に都度フォーマットを選択します。

総合振込データ作成詳細画面を開き、読込みたい金融EDI情報テンプレートに画面を切り替えてから、[CSV ファイル読込]を押下します。

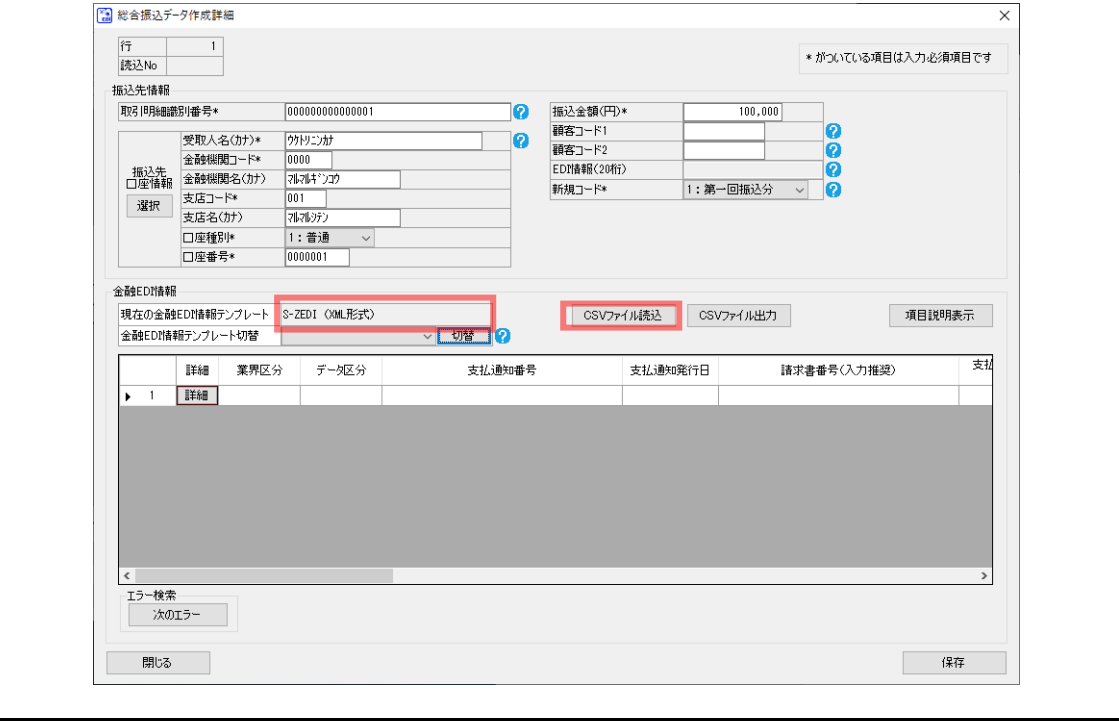

金融 EDI 情報 CSV ファイル読込画面が表示されるので、使用フォーマットをプルダウンより選択し ます。

 $\frac{1}{2}$  , and the set of the set of the set of the set of the set of the set of the set of the set of the set of the set of the set of the set of the set of the set of the set of the set of the set of the set of the set

システム設定画面の金融 EDI 情報のプルダウンで選択しているものを初期表示します。

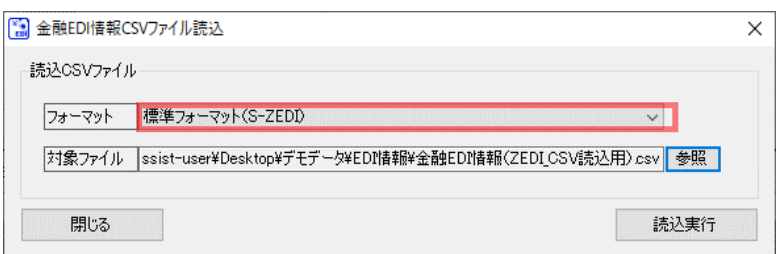

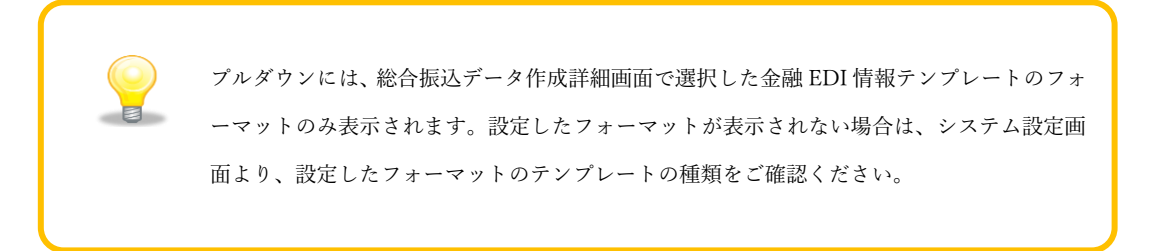

### <span id="page-46-0"></span>2.4 読込 CSV フォーマットの削除

任意フォーマットの読込 CSV フォーマットを削除する方法を説明します。

### 操作手順

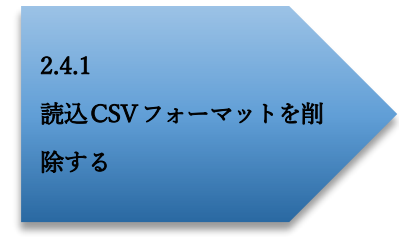

操作方法

### <span id="page-46-1"></span>2.4.1 読込 CSV フォーマットを削除する

システム設定画面を開き、削除する対象の使用フォーマットをプルダウンより選択し、[削除]を押下 します。

 $\frac{1}{2}$  , and the set of the set of the set of the set of the set of the set of the set of the set of the set of the set of the set of the set of the set of the set of the set of the set of the set of the set of the set

標準フォーマットは削除できません。

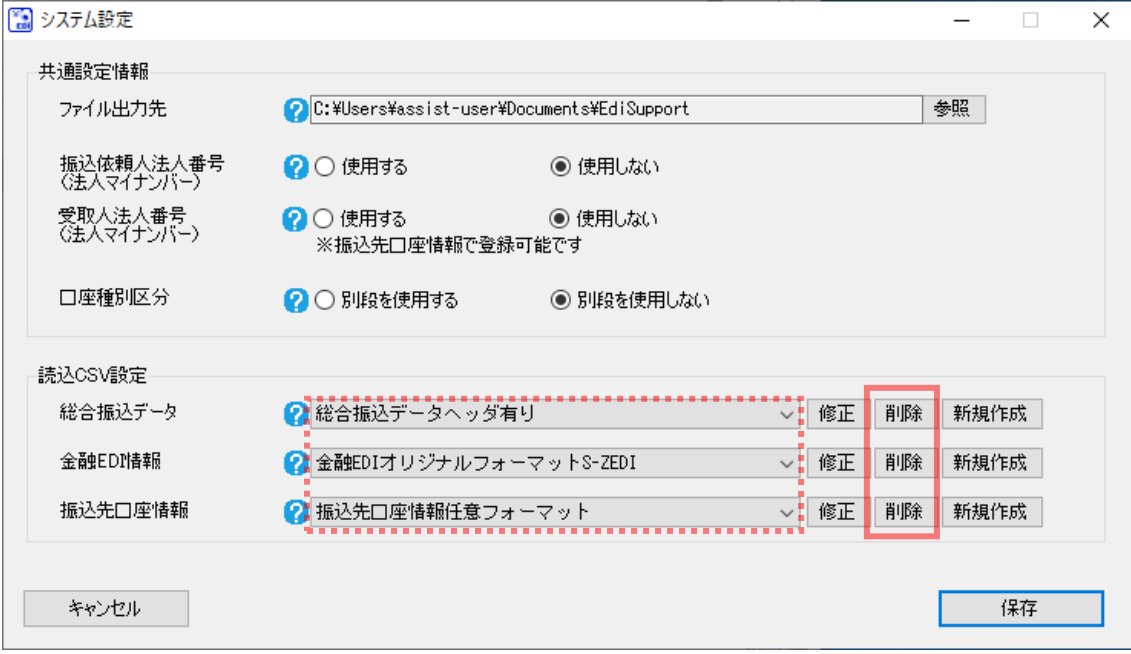

[削除]を押下すると、下記ダイアログが表示されます。  $\ddot{\bullet}$ よろしければ、[OK]を押下します。

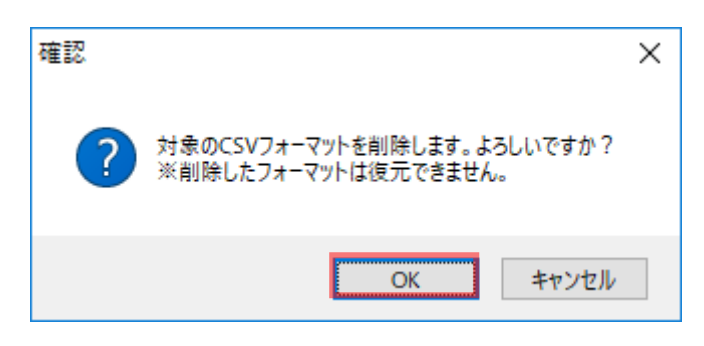

 $\frac{1}{2}$  , and the set of the set of the set of the set of the set of the set of the set of the set of the set of the set of the set of the set of the set of the set of the set of the set of the set of the set of the set

- $\ddot{\phantom{1}}$ 正常に削除が完了すると、下記ダイアログが表示されるので、[OK]を押下します。 使用フォーマットの設定により、表示されるダイアログが異なります。
	- ・使用フォーマットに設定した読込 CSV フォーマットを削除した場合

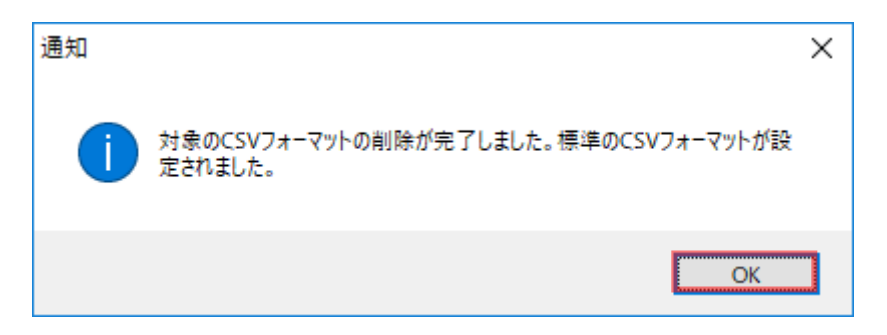

・使用フォーマットに設定していない読込 CSV フォーマットを削除した場合

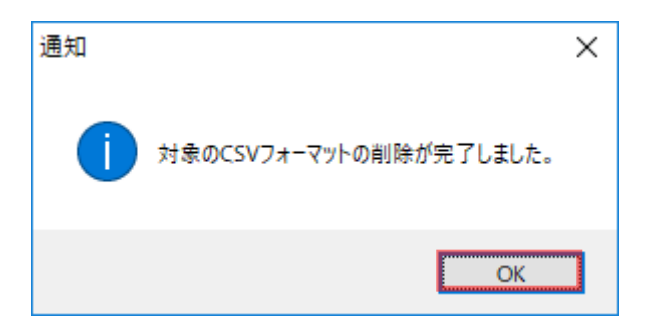

### <span id="page-48-0"></span>3 補足事項 (読込 CSV フォーマット設定)

#### <span id="page-48-1"></span>3.1 読込 CSV フォーマット形式 (ヘッダレコード有り/無し)について

本ソフトでは、総合振込データ CSV ファイルを読込む際に任意フォーマットとして使用する場合、2 種類の読込 CSV フォーマット形式を選択できます。 (金融 EDI 情報および振込先口座情報の読込 CSV フォーマット形式には「ヘッダレコード無し」のみ を選択できます。)

 $\frac{1}{2}$  , and the set of the set of the set of the set of the set of the set of the set of the set of the set of the set of the set of the set of the set of the set of the set of the set of the set of the set of the set

CSV ファイル読込を行う際、ヘッダ情報は総合振込データ作成画面のヘッダ情報部に、データ情報は 総合振込データ作成画面、総合振込データ作成詳細画面、振込先口座管理画面のデータ情報部に反映 されます。

## <span id="page-49-0"></span>3.1.1 ヘッダレコード有りフォーマット

ヘッダレコード有りフォーマットとは、1 行目にヘッダ情報、2 行目以降にデータ情報が設定された CSV ファイルを読込む場合に使用するフォーマットです。

 $\frac{1}{2}$  , and the set of the set of the set of the set of the set of the set of the set of the set of the set of the set of the set of the set of the set of the set of the set of the set of the set of the set of the set

#### 総合振込データ作成画面

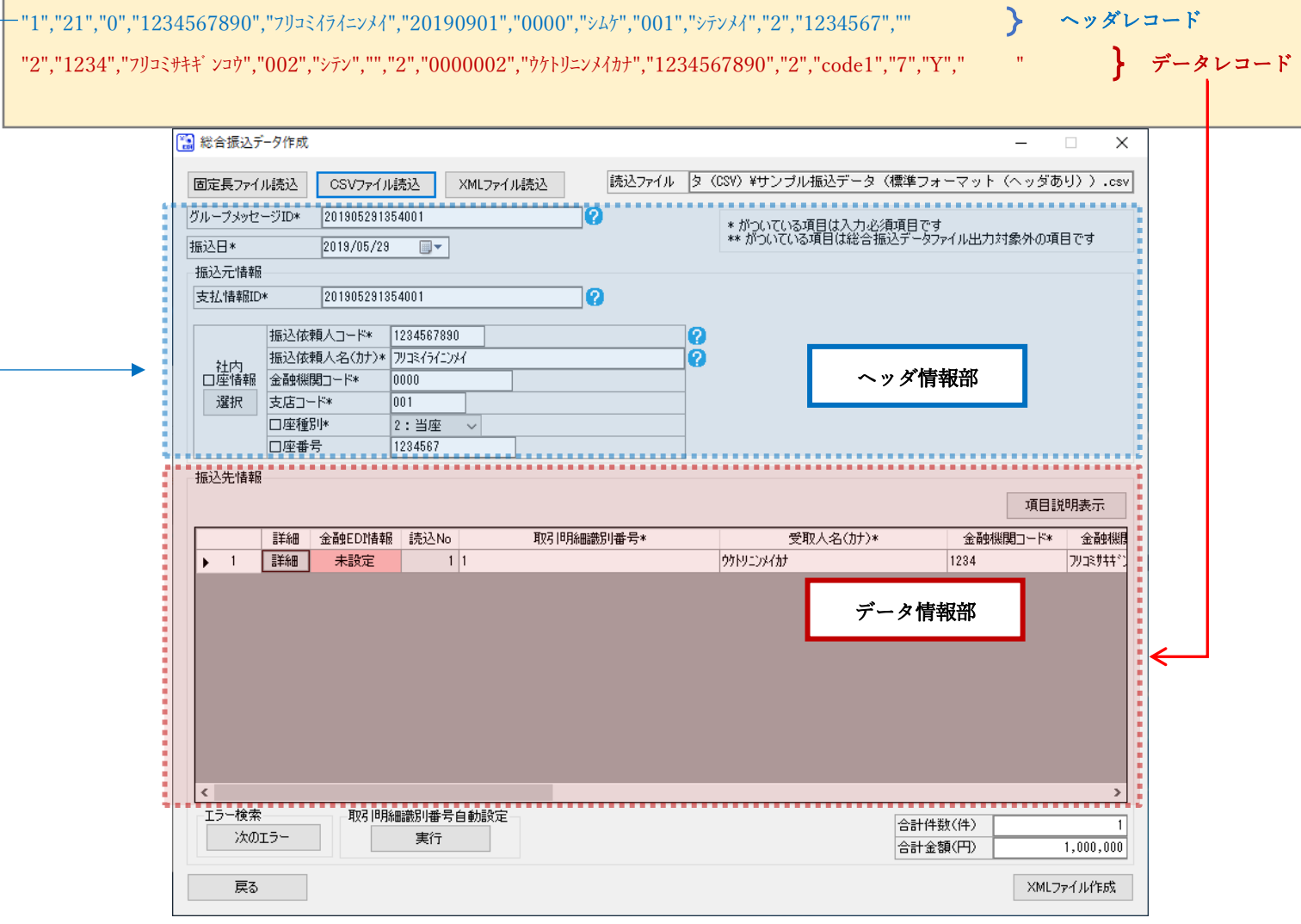

### <span id="page-50-0"></span>3.1.2 ヘッダレコード無しフォーマット

ヘッダレコード無しフォーマットとは、ヘッダ情報の設定はなく、データ情報のみが設定された CSV ファ イルを読込む場合に使用するフォーマットです。

 $\frac{1}{2}$  , and the set of the set of the set of the set of the set of the set of the set of the set of the set of the set of the set of the set of the set of the set of the set of the set of the set of the set of the set

総合振込データ作成画面

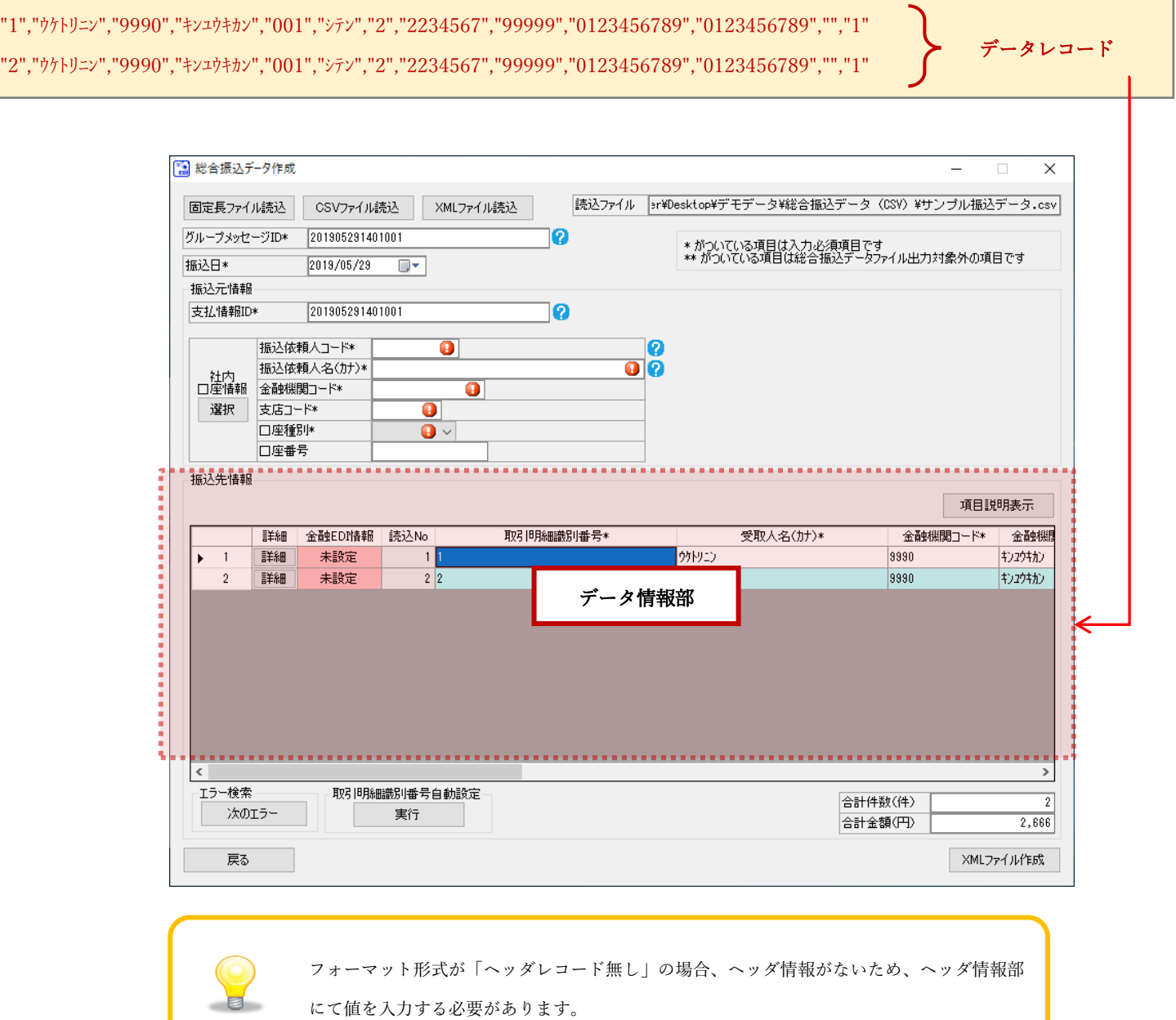

総合振込データ作成詳細画面

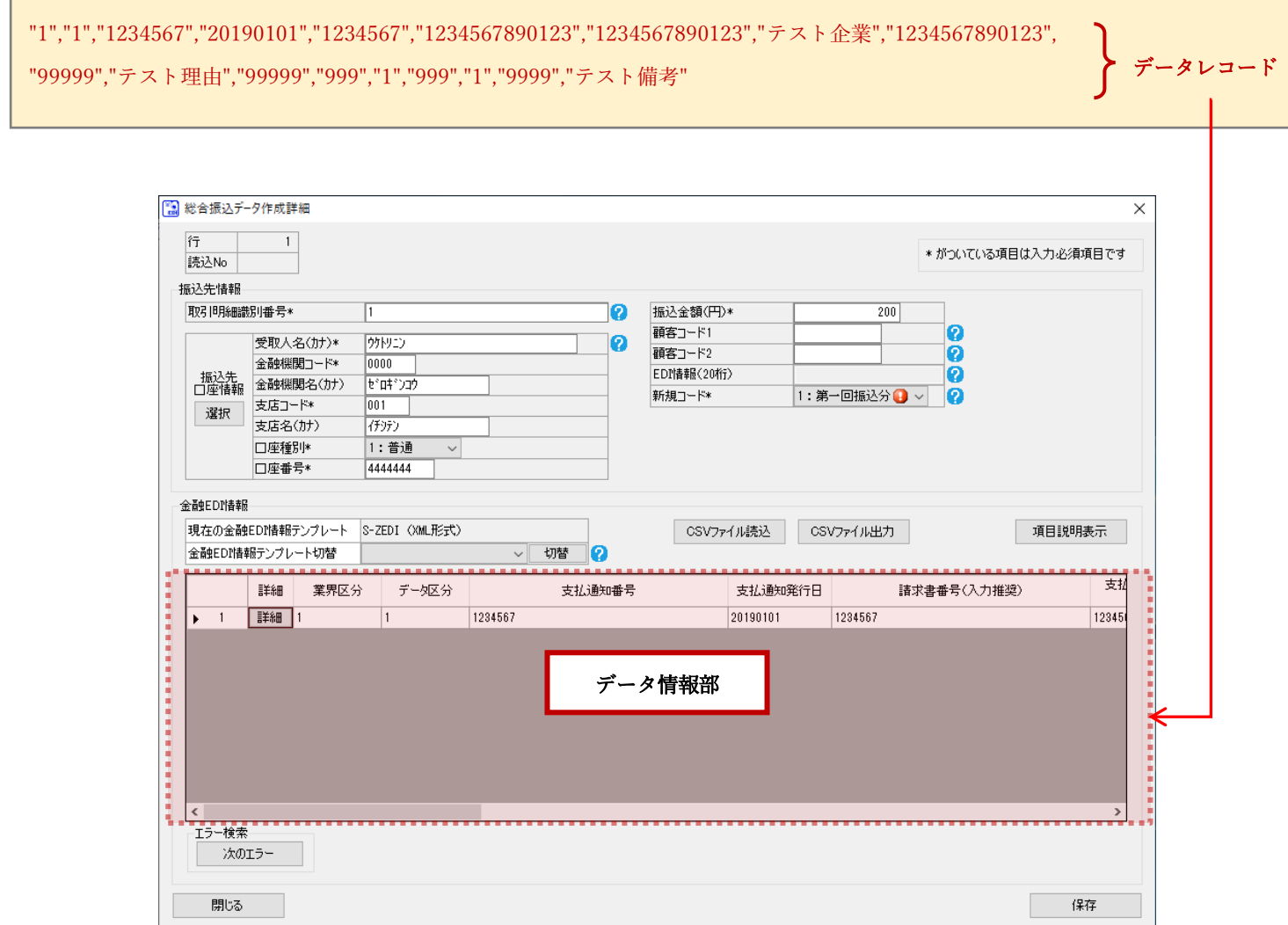

 $\frac{1}{2}$  , and the set of the set of the set of the set of the set of the set of the set of the set of the set of the set of the set of the set of the set of the set of the set of the set of the set of the set of the set

振込先口座管理画面

"test","9990","A123 エオ-アイウエオ-ヤユ","001","B345 ヤウヨツイ-デグウ","1","1234567","テストウケトリニン","" "test","9990","A123 エオ-アイウエオ-ヤユ","001","B345 ヤウヨツイ-デグウ","2","1234567","テストウケトリニン","" "test","9990","A123 エオ-アイウエオ-ヤユ","001","B345 ヤウヨツイ-デグウ","4","1234567","テストウケトリニン","" "test","9990","A123 エオ-アイウエオ-ヤユ","001","B345 ヤウヨツイ-デグウ","9","1234567","テストウケトリニン","" "test","9990","A123 エオ-アイウエオ-ヤユ","001","B345 ヤウヨツイ-デグウ","1","1234567","テストウケトリニン","" "test","9990","A123 エオ-アイウエオ-ヤユ","001","B345 ヤウヨツイ-デグウ","2","1234567","テストウケトリニン","" "test","9990","A123 エオ-アイウエオ-ヤユ","001","B345 ヤウヨツイ-デグウ","4","1234567","テストウケトリニン","" "test","9990","A123 エオ-アイウエオ-ヤユ","001","B345 ヤウヨツイ-デグウ","9","1234567","テストウケトリニン","" データレコード

 $\frac{1}{2}$  , and the set of the set of the set of the set of the set of the set of the set of the set of the set of the set of the set of the set of the set of the set of the set of the set of the set of the set of the set

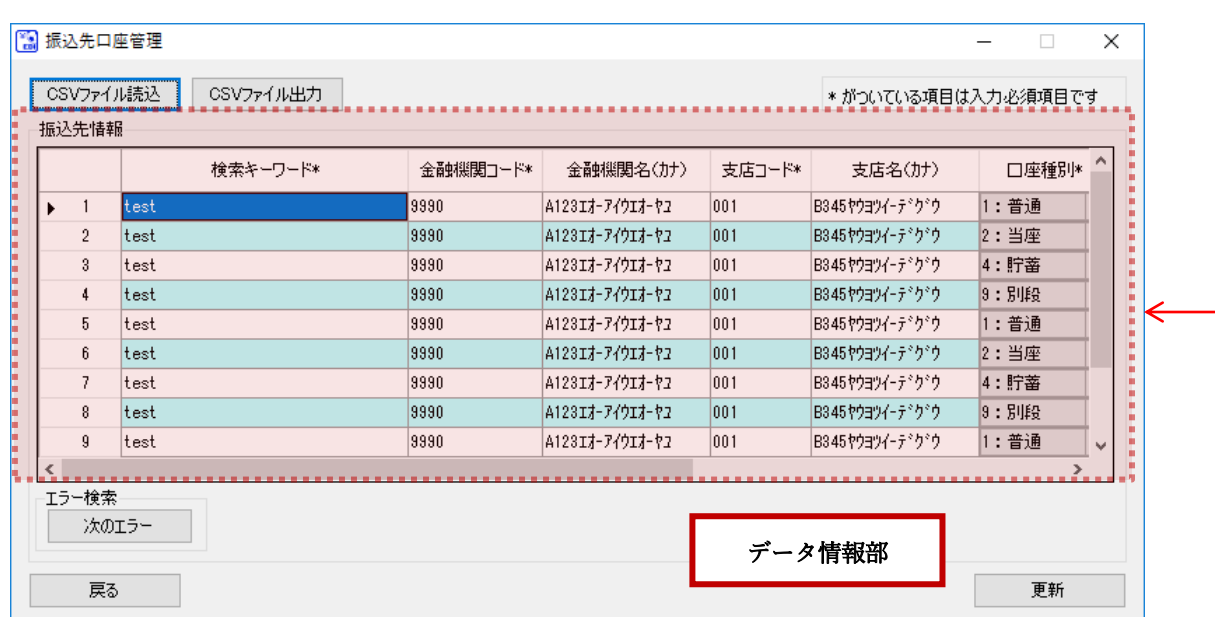

#### <span id="page-53-0"></span>3.2 読込 CSV フォーマットの項目番号 (読込位置)について

任意フォーマットの読込 CSV フォーマットを使用する場合、項目番号 (読込位置)を設定することで、項 目の読込順を自由に設定することができます。

 $\frac{1}{2}$  , and the set of the set of the set of the set of the set of the set of the set of the set of the set of the set of the set of the set of the set of the set of the set of the set of the set of the set of the set

総合振込データ作成画面、総合振込データ作成詳細画面または振込先口座管理画面にて CSV ファイル読込 を行う際、CSV フォーマットの項目番号 (読込位置)の設定を基に、各項目をマッピングして読込みます。

#### 設定例 (総合振込データ読込 CSV フォーマットの項目番号 (読込位置))

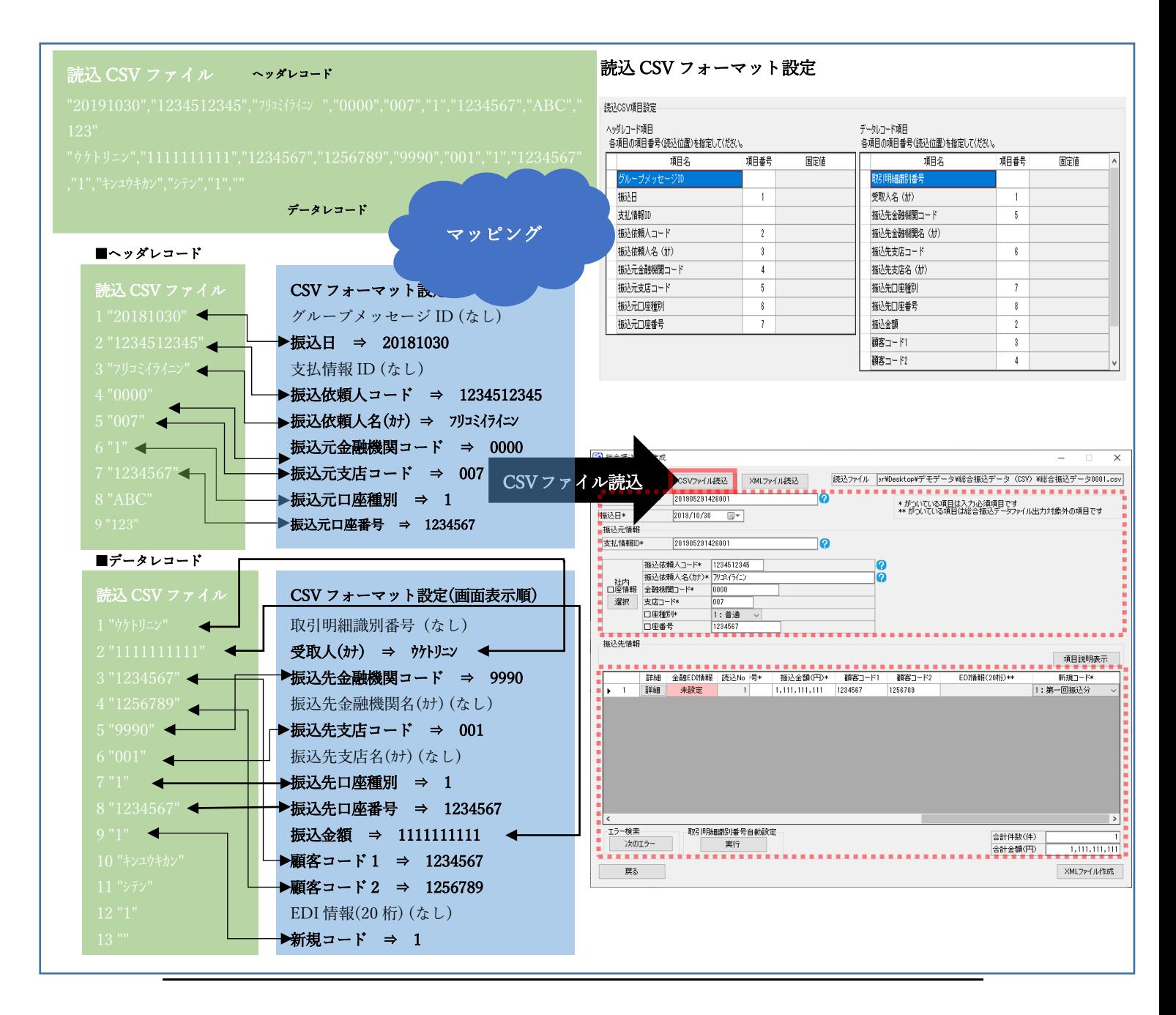

### <span id="page-54-0"></span>3.3 読込 CSV フォーマットの固定値設定機能について

総合振込データ読込 CSV フォーマットを設定する場合、一部の項目に固定値を設定することができます。 設定した固定値は、総合振込データ作成画面にて CSV ファイル読込を行う際、一律初期値として設定され ます。

 $\frac{1}{2}$  , and the set of the set of the set of the set of the set of the set of the set of the set of the set of the set of the set of the set of the set of the set of the set of the set of the set of the set of the set

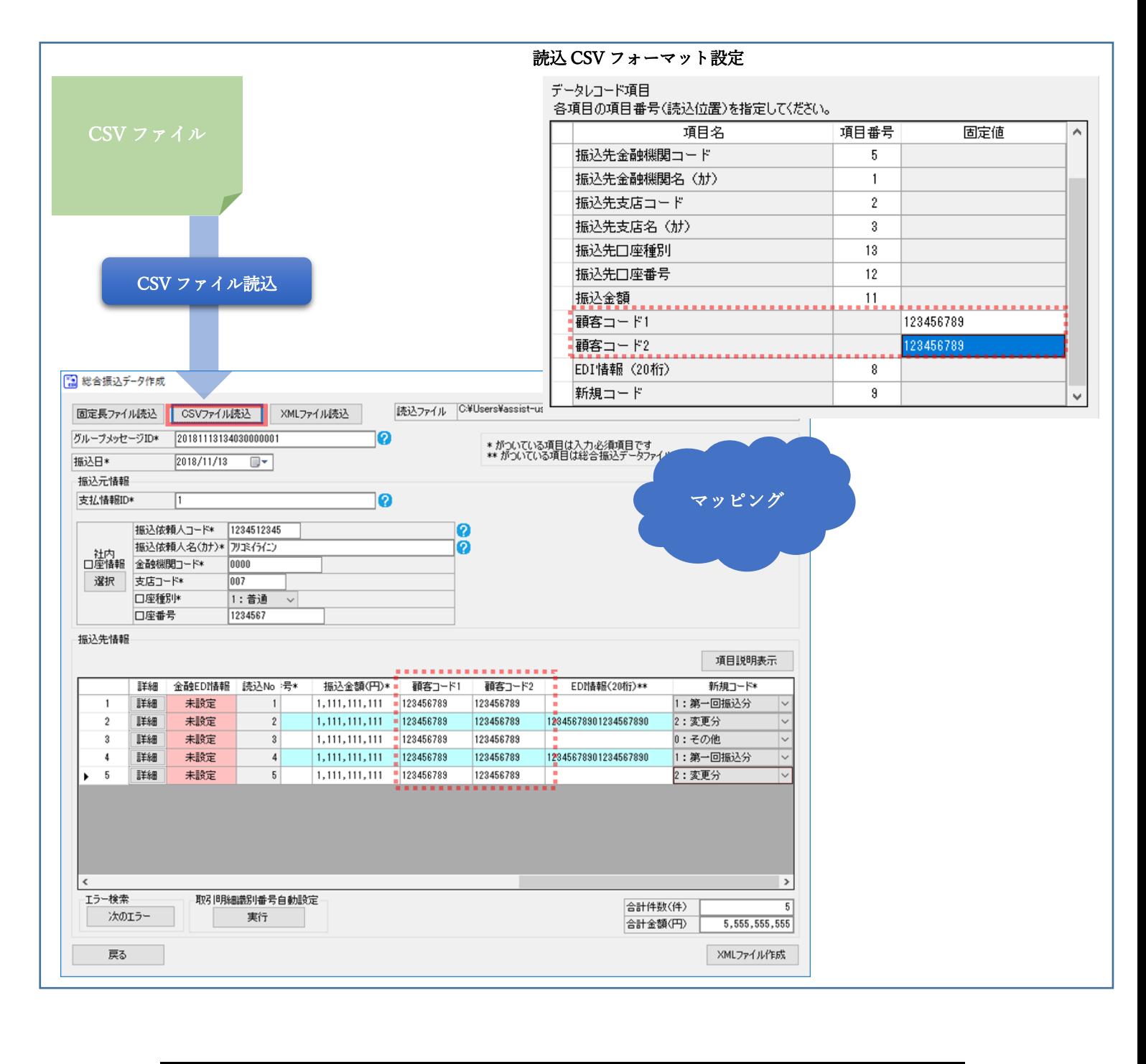

総合振込データ読込 CSV フォーマットにおいて、固定値が設定可能である項目および設定値について、 一覧を以下に示します。

 $\frac{1}{2}$  , and the set of the set of the set of the set of the set of the set of the set of the set of the set of the set of the set of the set of the set of the set of the set of the set of the set of the set of the set

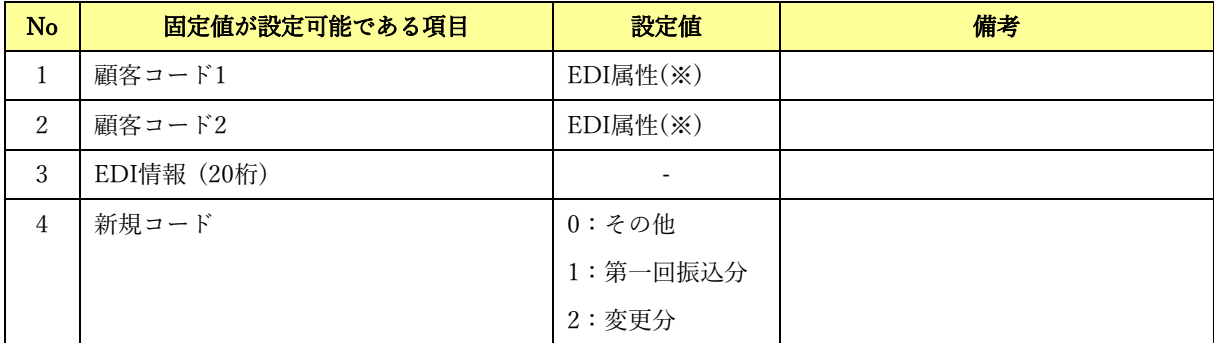

※基本操作編「3.6.4 EDI 属性」をご参照ください。

### 金融 EDI サポート 操作マニュアル

# CSV フォーマット設定編

2019 年 12 月 2 日 第 1.2 版 発行 (2023 年 7 月 1 日 改定)

・本書の内容の一部あるいは全部(ソフトウェアおよびプログラムを含む)は、全銀 EDI システムを使用する目的に 限り使用できるものとします。

 $\frac{1}{2}$  , and the set of the set of the set of the set of the set of the set of the set of the set of the set of the set of the set of the set of the set of the set of the set of the set of the set of the set of the set

- なお、無断で複写・複製・転載・配布すること、および磁気または光記録媒体、コンピュータネットワーク上等へ入 力することは、法律で認められた場合を除き、金融 EDI サポートの著作者および販売者の権利の侵害となりま す。
- ・本マニュアルに記載された内容、および本ソフトの仕様は改良のため、予告なく変更する場合があります。